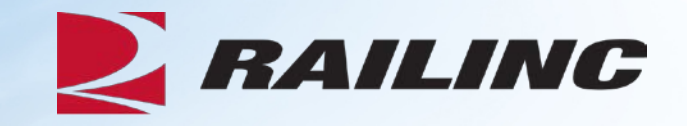

# **Introduction to Umler®: The Basics**

Presenter: Terry Caulfield

© 2020 Railinc. All Rights Reserved

### **General Announcements**

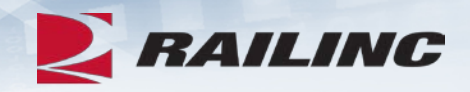

- Webinar Reminders
	- Attendees will be muted to reduce background noise
	- Submit any questions you have via the Q&A box
	- The presentation is expected to last 45 minutes
- Please complete the short survey at the end of presentation

# **Webinar Objectives**

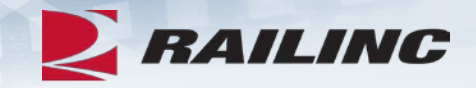

After this webinar, attendees will be able to:

- Access Umler
	- Grant Umler Equipment & Inspection Rights
	- Add/Modify/Delete Equipment
	- Umler Query Options
	- View Notice Management to Resolve Errors
- Transfer Equipment/Perform Re-stencils
- Identify and Resolve Common Equipment Conflicts
- Understand Umler Billing
	- Railinc vs. AAR fees

### **The Benefits of Umler**

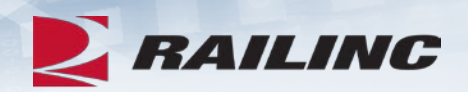

- The Umler equipment registry contains the physical characteristics, inspection history, transportation management and pool assignments of nearly two million pieces of rail equipment in North America. This registry is the base file for other industry reference files and industry equipment accounting files
- The Umler system gives equipment owners four major benefits:
	- **Access:** The Umler system provides real-time updates via the web or enhanced "Train II" computer-to-computer electronic messaging
	- **Security:** Equipment-level security gives users greater control over access to equipment and the display of confidential information
	- **Data Quality:** High data standards are built into the system through extensive, interactive data validation and proactive conflict resolution
	- **Real-Time Updating:** All transactions are processed immediately upon request Changes made in the Umler system are communicated instantly to the industry, reducing delays and related costs

### **Signing On to Umler – Launch Pad**

**RAILING** Launch Pad

Home

Umler

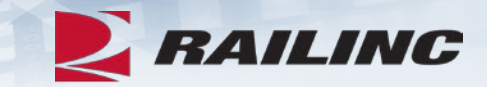

• Log into your account and Umler will be listed under 'Your Applications' on the Launch Pad

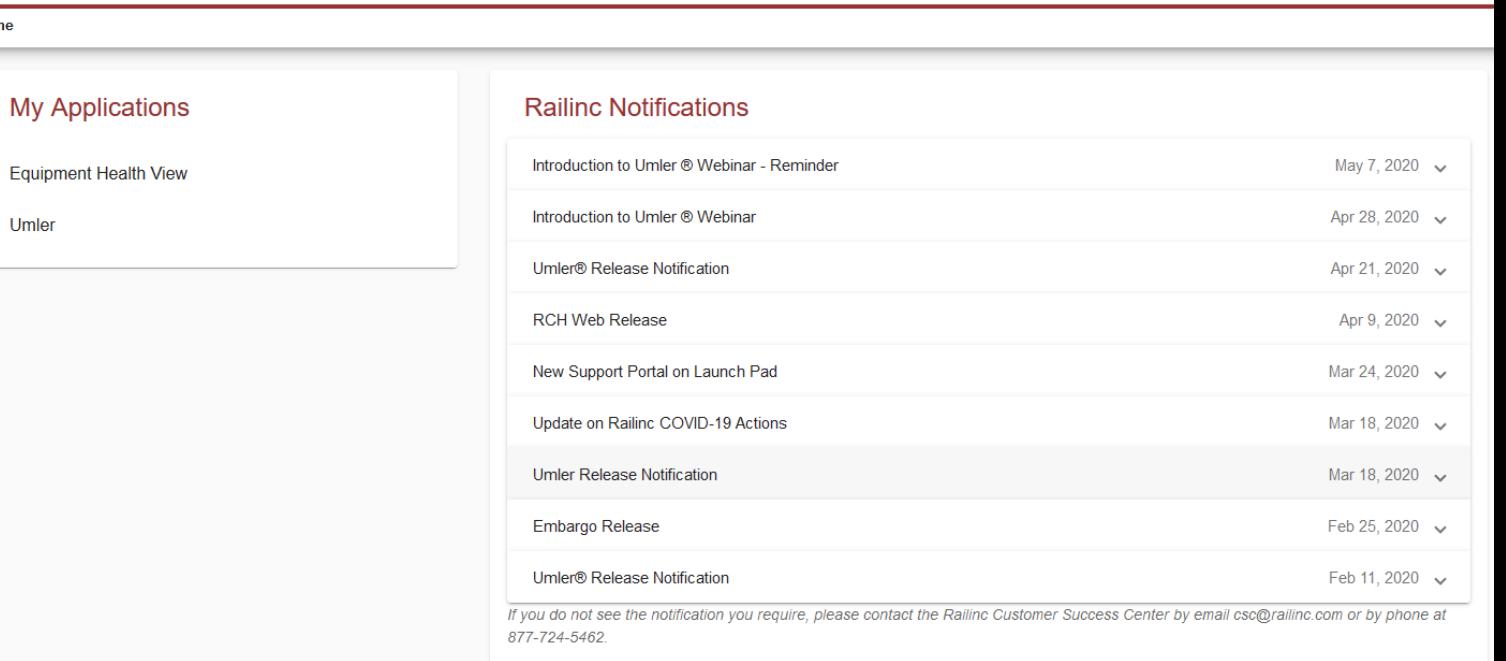

#### **E** RAILING TRAINUS1: RAIL - RAILINC CORPORATION Umler Upload / Download Account Administration Query | Maintenance | Help References  $\vert$  Contact List Component Registry  $\vert$ Home  $|$ **Umler User Guide Welcome to the Umler® System Umler Data Specification Manual Umler Change Request Form** The Railinc Umler® system is the mission-critical source for reliable rail equipment data. The **Component Registry User Guide** Umler equipment registry contains the physical characteristics, inspection history, **Component Registry Data Specification Manual** transportation management and pool assignments of nearly two million pieces of rail equipment in North America. This registry is the base file for other industry reference files and **Umler Training Resources** industry equipment accounting files. The Umler system provides rail carriers, equipment owners and shippers with real-time ₹ access to detailed equipment data, providing for the safe movement of traffic and smooth interchange of shipments between carriers. Umler allows the rail industry to provide customers with the right pieces of equipment for their shipment. The Umler system enables better communication and collaboration among rail partners for enhanced asset management and improved rail safety.

**News and Updates** 

Per-Car Maintenance & User Fee Billing Notification

Important News: Per-Car Maintenance & User Fee Billing Notification for July 1, 2018.

Please be aware that equipment currently registered in Umler is subject to a percar maintenance fee that is billed semi-annually for Umler and Car Service/Car Hire. The second billing installment will be invoiced in August 2018 and will be based on equipment registered in the Umler file under your assigned reporting mark(s) as recorded on Sunday, July 1. All rail equipment, trailers, interiors and aboning will be included

**Equipment with component ID conflicts: 15** 

Equipment units in conflict : 22  $\bullet$ 

**Single Equipment Lookup:** 

 $: 0$   $\bullet$ **Equipment Validation Requests** 

#### **Umler Contacts for RAIL:**

External users are provided the following contacts when searching for RAIL Umler File Maintainers in Findus Rail: csc@railinc.com

Umler Company Administrator(s) for RAIL Equipment, Pool, and Inspection Rights: **Kevin Wolfe Brian Childs Amanda Hulmes Anitra Jenkins Brandon Lu** Christina Kaplan **Dennis Kovner Edward Howard Hilary Stautzenberger** 

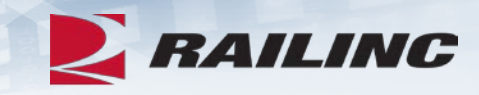

Launch Pad VIII Contact Us | Sign Out

OK

**Umler Homepage**

#### **Company Administrators - Granting Access Rights**

- Log into Umler to grant equipment rights and/or Inspection Rights based on approving the Umler Access for Maintĕnance Role
	- Go to the Account Administration tab on the main menu & Select 'Security Management'
- Note the different options for granting Access Rights
	- Administer Access Rights Internal to My Company
	- Administer Access Rights Involving Other **Companies**

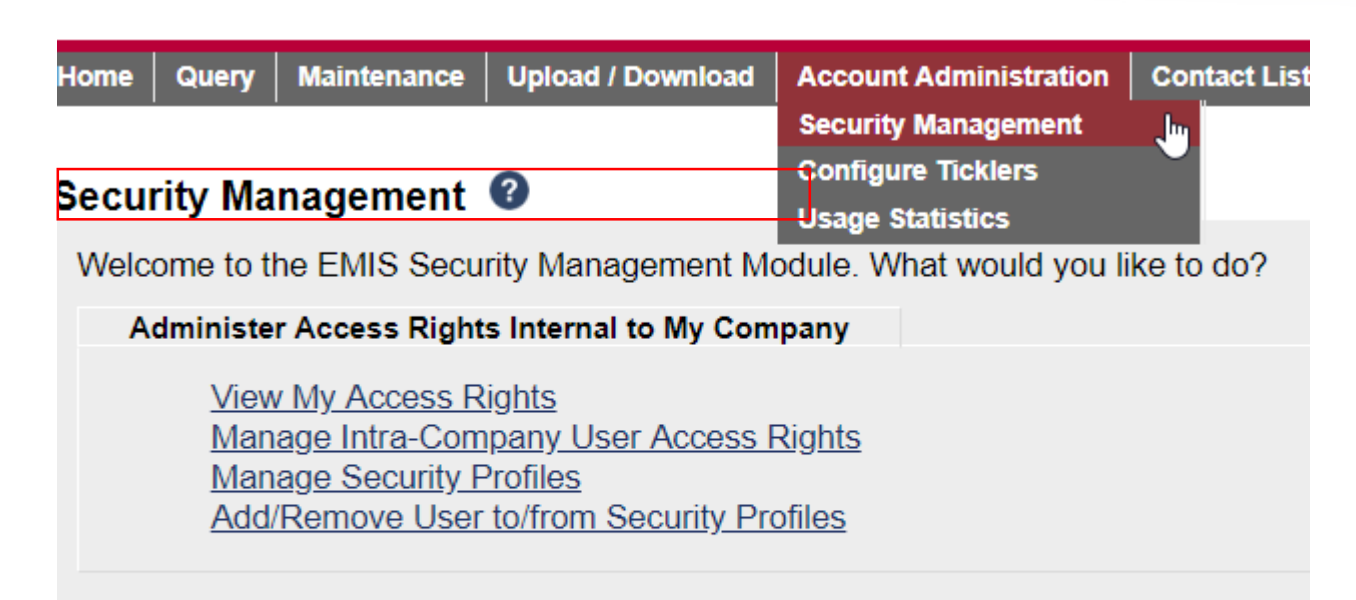

**Administer Access Rights Involving Other Companies** 

Manage Inter-Company Access Rights / Profiles Granted by My Company Manage Inter-Company Access Rights Granted to My Company Manage Inter-Company Profiles Granted to My Company

# **Granting Equipment Rights**

- To Administer rights Internal to My Company, click 'Manage Intra -Company User Access Rights'
- Next, select the User ID you wish to grant Equipment Rights and click Select

#### Administer Access Rights Internal to My Company

**Update A User's Access Rights** 

**View My Access Rights** Manage Intra-Company User Access Rights **Manage Security Profiles** Add/Remove User to/from Security Profiles

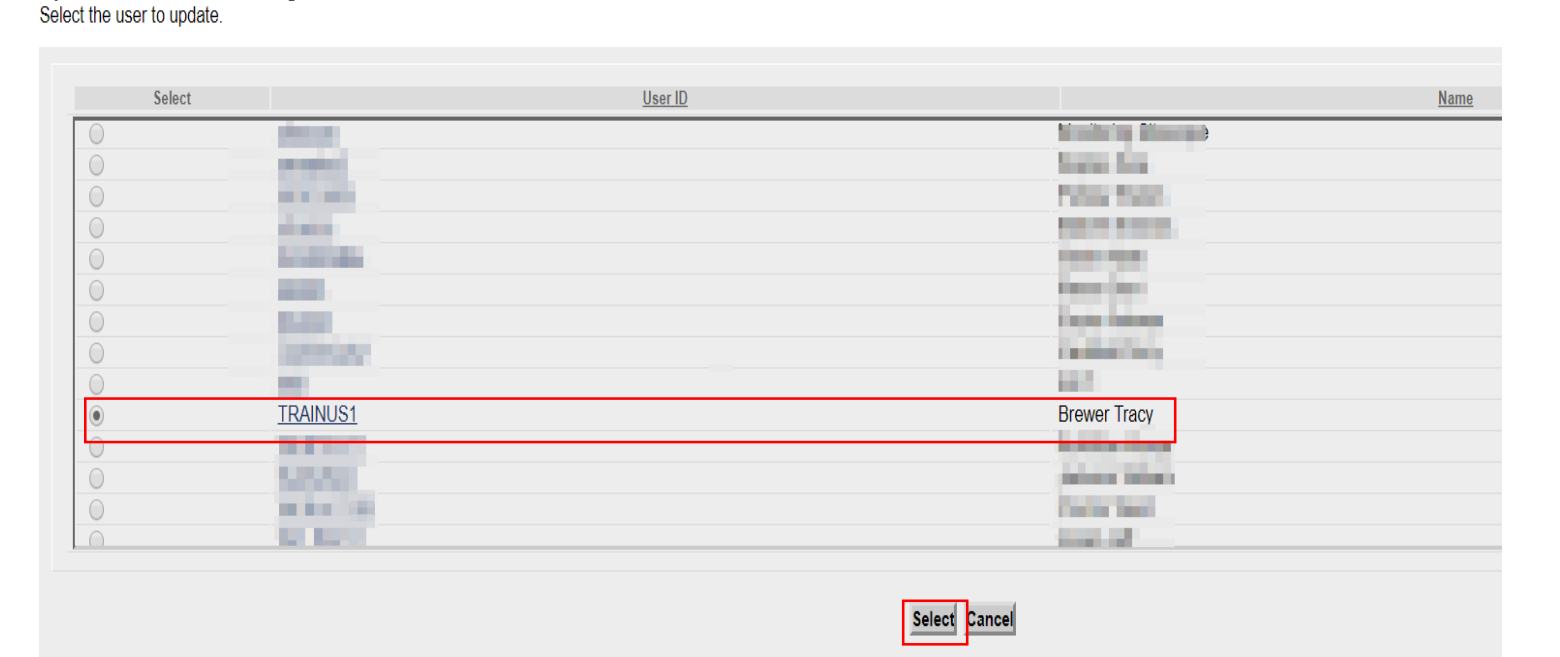

# **Granting Equipment Rights**

• Next select 'Add Equipment Right'

#### **Update A User's Access Rights**

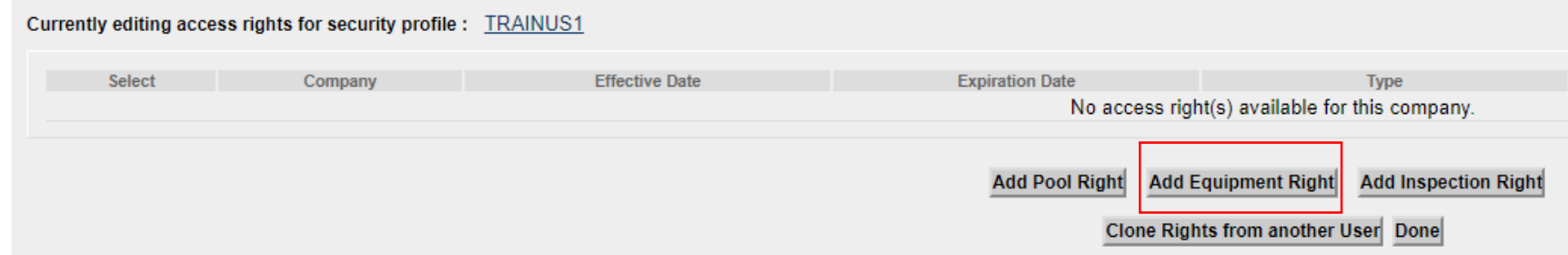

# **Granting Equipment Rights**

- Enter the required fields
	- Step 1 Add Description *(i.e. John's Rights)*
	- Step 2 Select Effective Date as current date
	- Step 3 Set Expiration Date or leave default as 12/31/9999
	- Step 4 Range of Equipment is defaulted to All Equipment under the listed SCAC(s)
	- Step 5 Select the Type of Access the user needs
- Click 'Save'

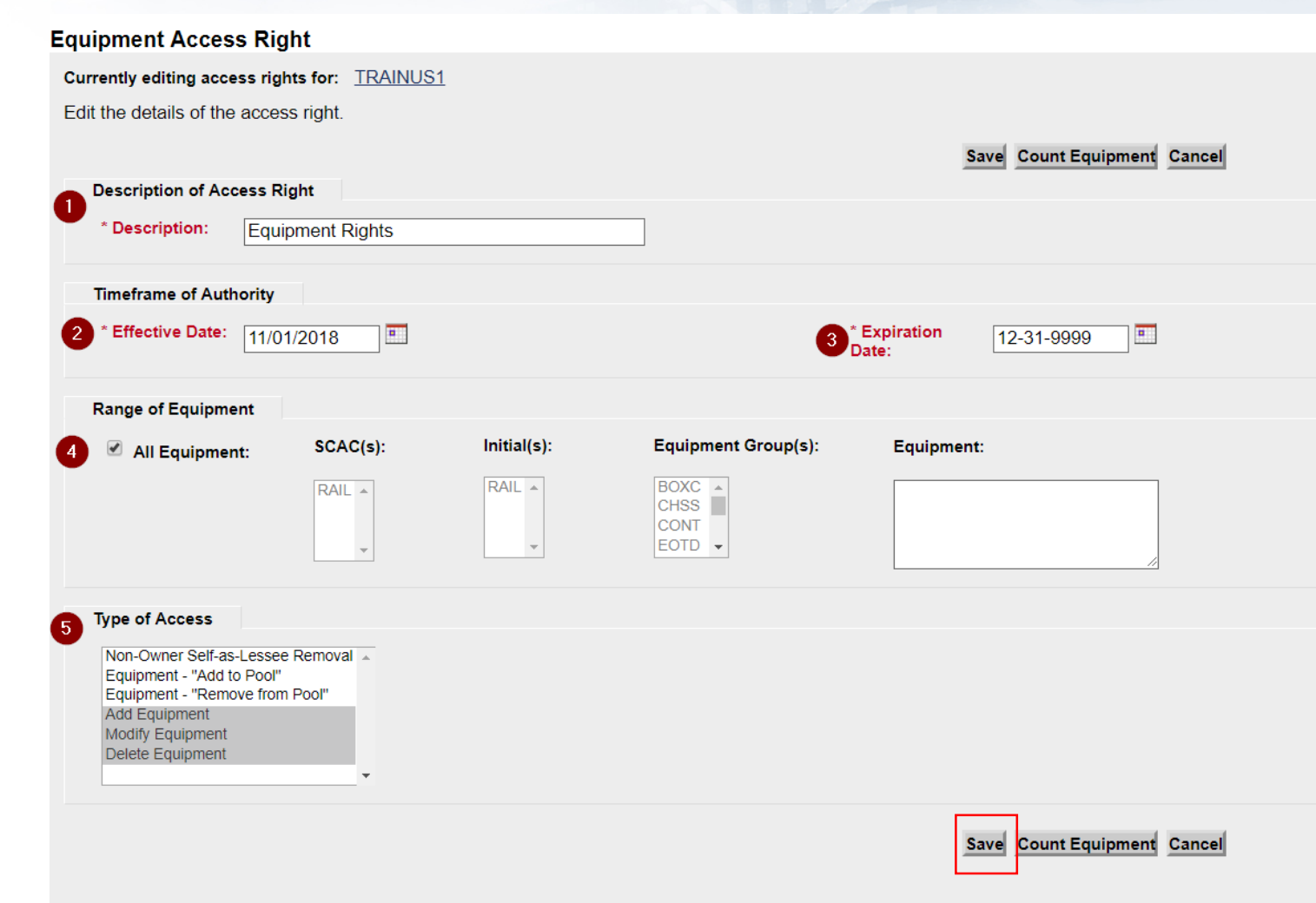

### **Confirmed - Equipment Rights Granted**

Cur

- Confirmation Equipment Rights have been granted
- Click 'Done' to exit from this screen

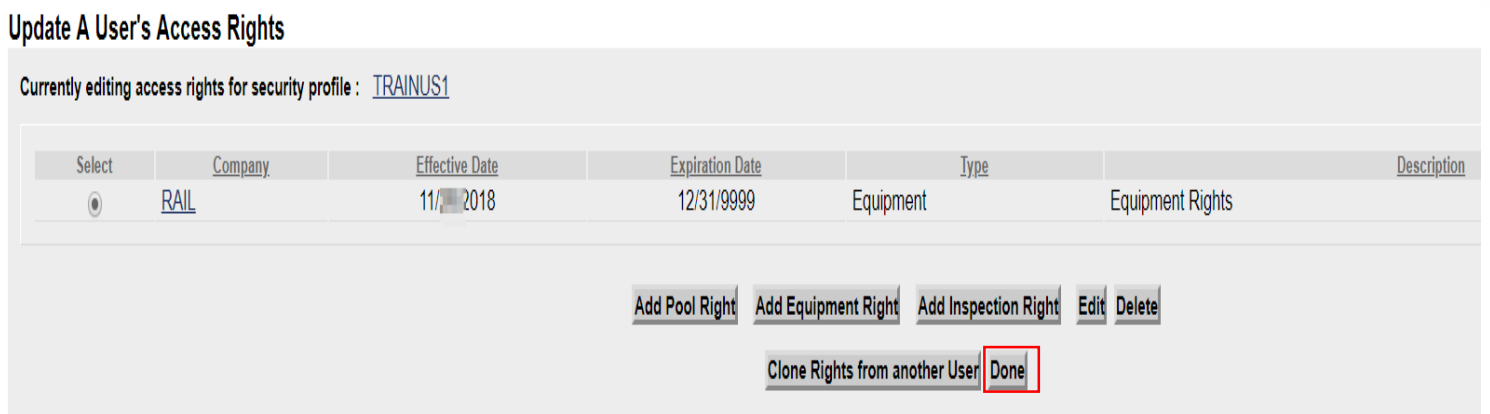

# **Granting Inspection Rights**

• Click 'Add Inspection Right' if user will be performing inspections

#### **Update A User's Access Rights**

Currently editing access rights for security profile : TRAINUS1

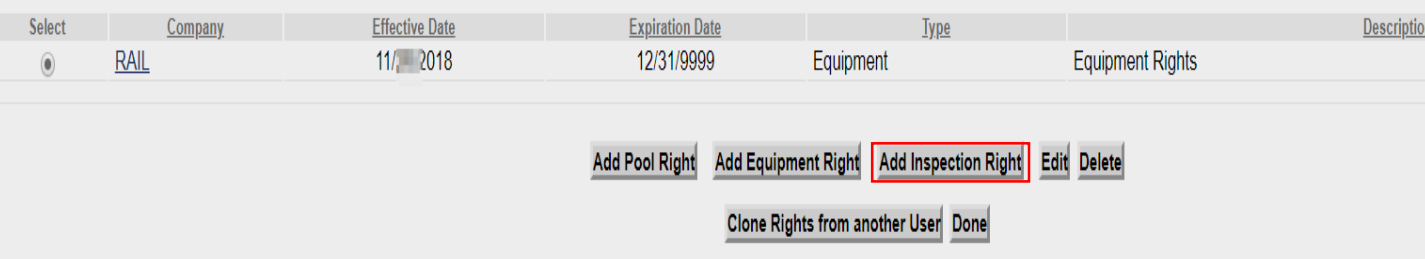

# **Granting Inspection Rights**

- Enter the required fields.
	- Step 1- Type brief<br>description or reason for access *(i.e. Inspection rights)*
	- Step 2 Select Effective Date as the current date
	- Step 3 Specify the Expiration Date or leave default as 12/31/9999
	- Step 4 Specify All Inspections and All Marks the user should have access to.
	- Step 5 Specify All Equipment the user should have access to
- Click 'Save'

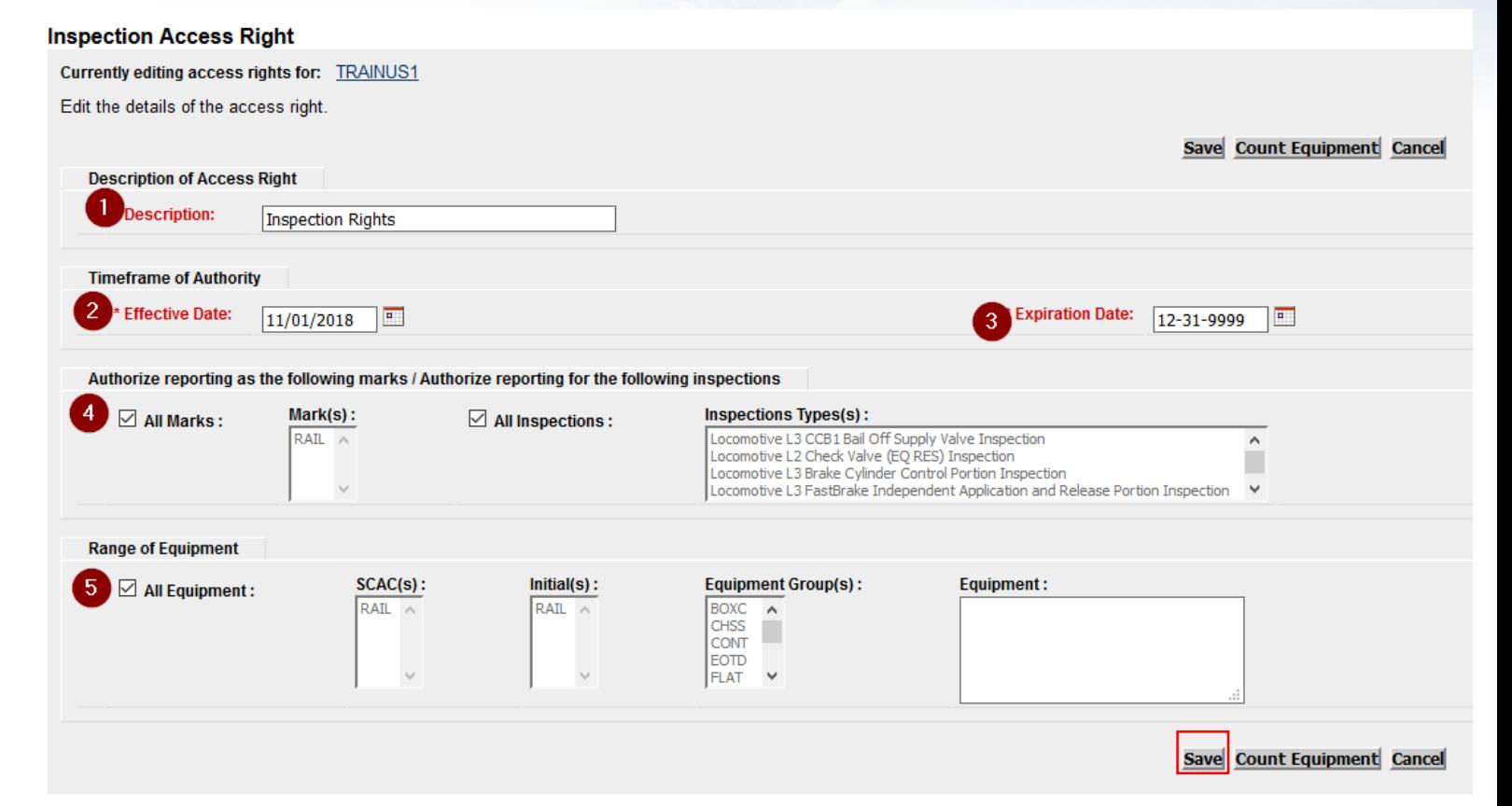

### **Confirmed – Inspection Rights Granted**

- User can now perform Umler Maintenance & report Inspections based on having Equipment & Inspection rights granted
- Click 'Done' to exit from this screen

#### **Update A User's Access Rights**

Currently editing access rights for security profile: TRAINUS1

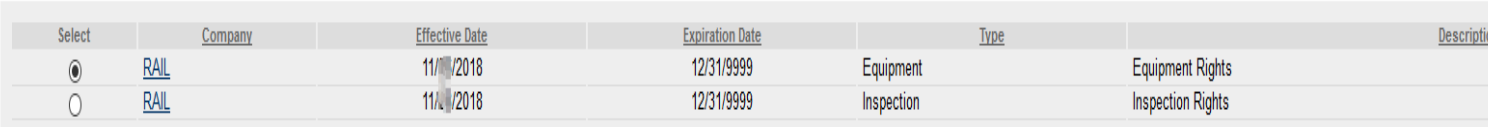

Add Equipment Right Add Inspection Right Edit Delete **Add Pool Right** 

Clone Rights from another User Done

# **Umler Query Options**

- Query Tasks
	- Display Unit
	- Equipment Query
	- Transaction Log
	- **•** Historical Lineage Query News and Updates

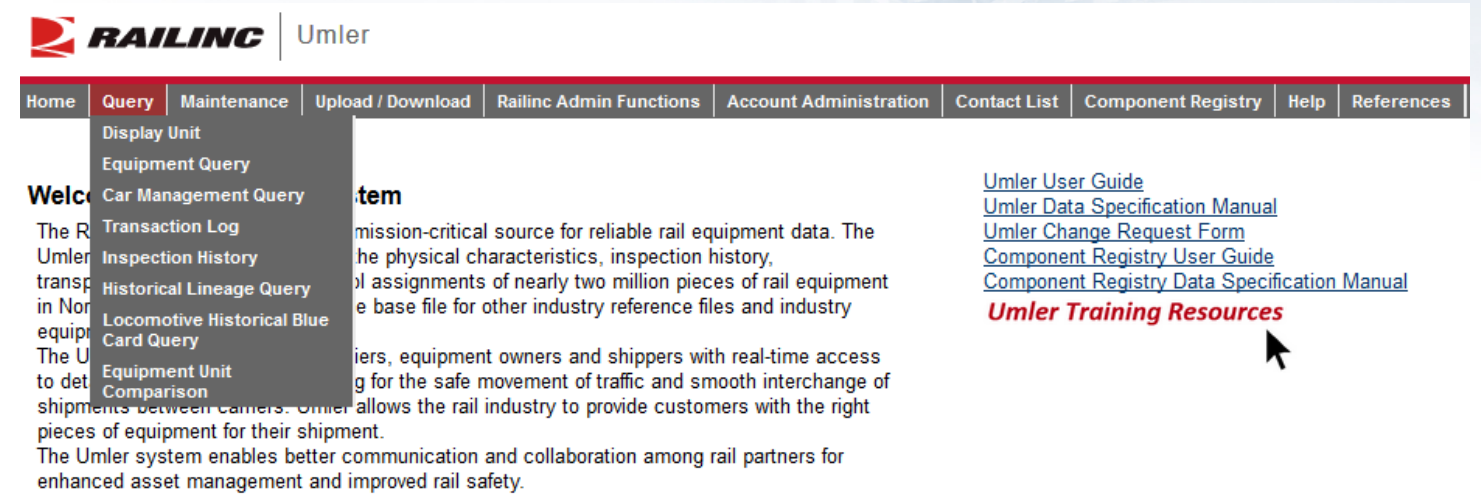

# **Display Unit**

- A single railcar is entered to return the full Umler record
	- Equipment initials may be entered in upper and lower cases
	- May include leading zeros and spaces
	- For example:
		- RAIL 8000
		- rail0000008000

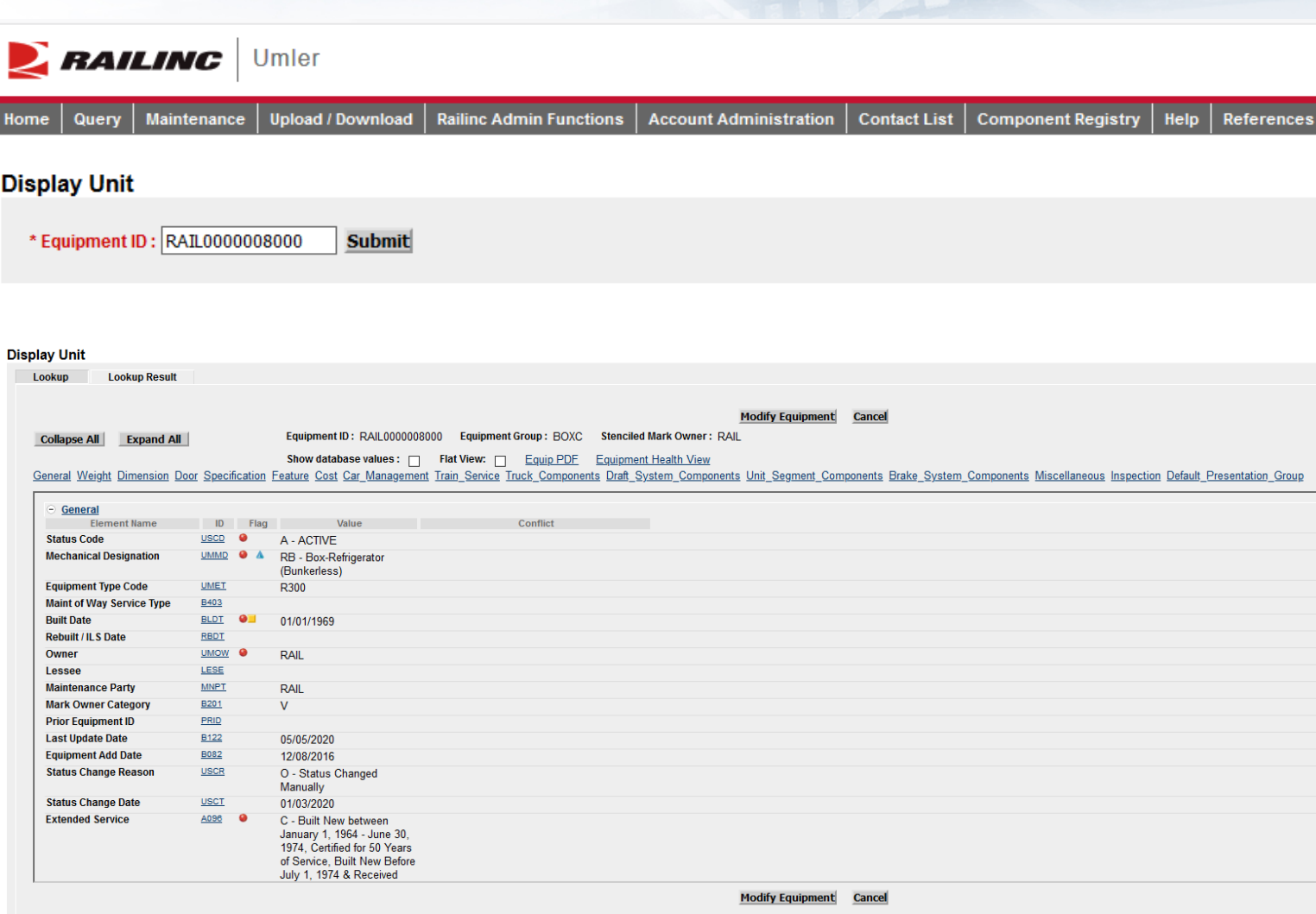

# **Equipment Query**

- Used for searching multiple pieces of equipment
- Multiple search criteria available
- Enter the cars in the Equipment ID field
- Choose criteria
- Click 'Search'

#### **Equipment Query**

**Basic** 

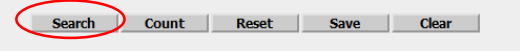

#### Enter one or more fields to search equipment information

Customize Query Output Saved Queries

Note: There is no charge for viewing query results. There is a small per record charge for downloading to a CSV.

Query Results are limited to 50 attributes per equipment record. If you require more attributes or have more complex data requirements, please email csc@railinc.com with the details of your request and Railinc can assist y Results will include equipment matching ALL of the following criteria

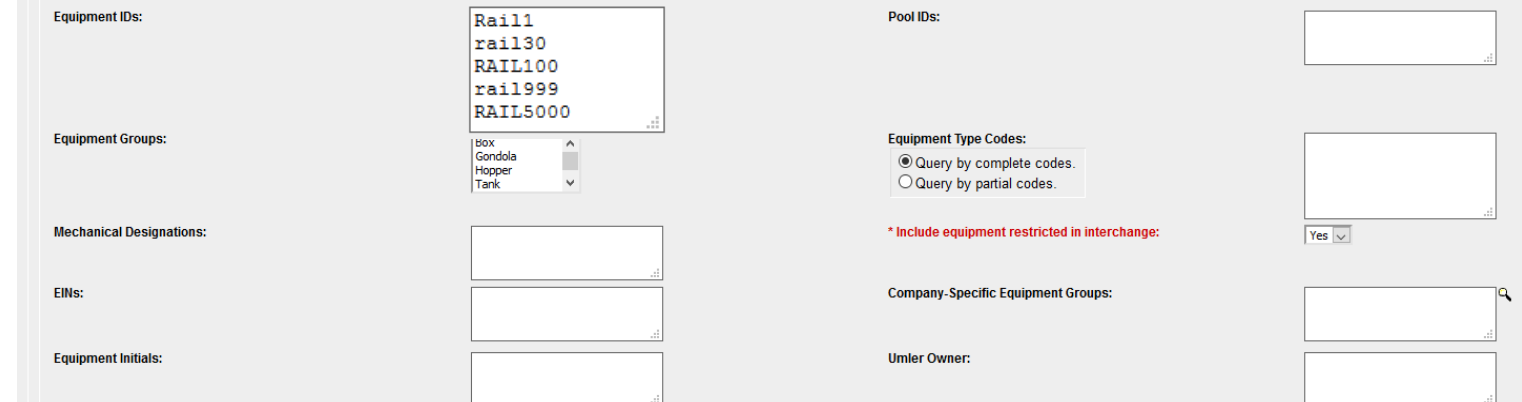

#### **Equipment Query Results**

**Courch Critoria Courch Doculty** 

Select one or more equipment IDs, and an action, for pool management/equipment management. You may also click an equipment ID to display it

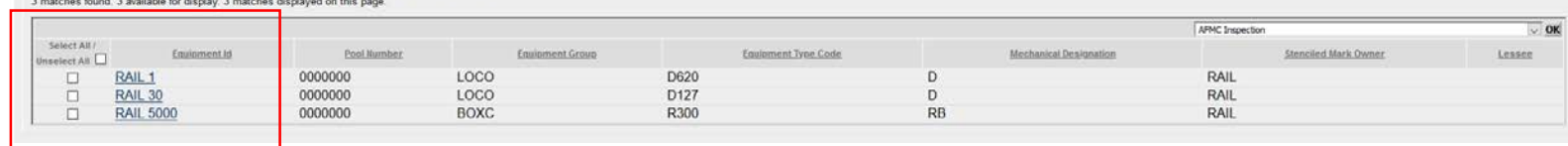

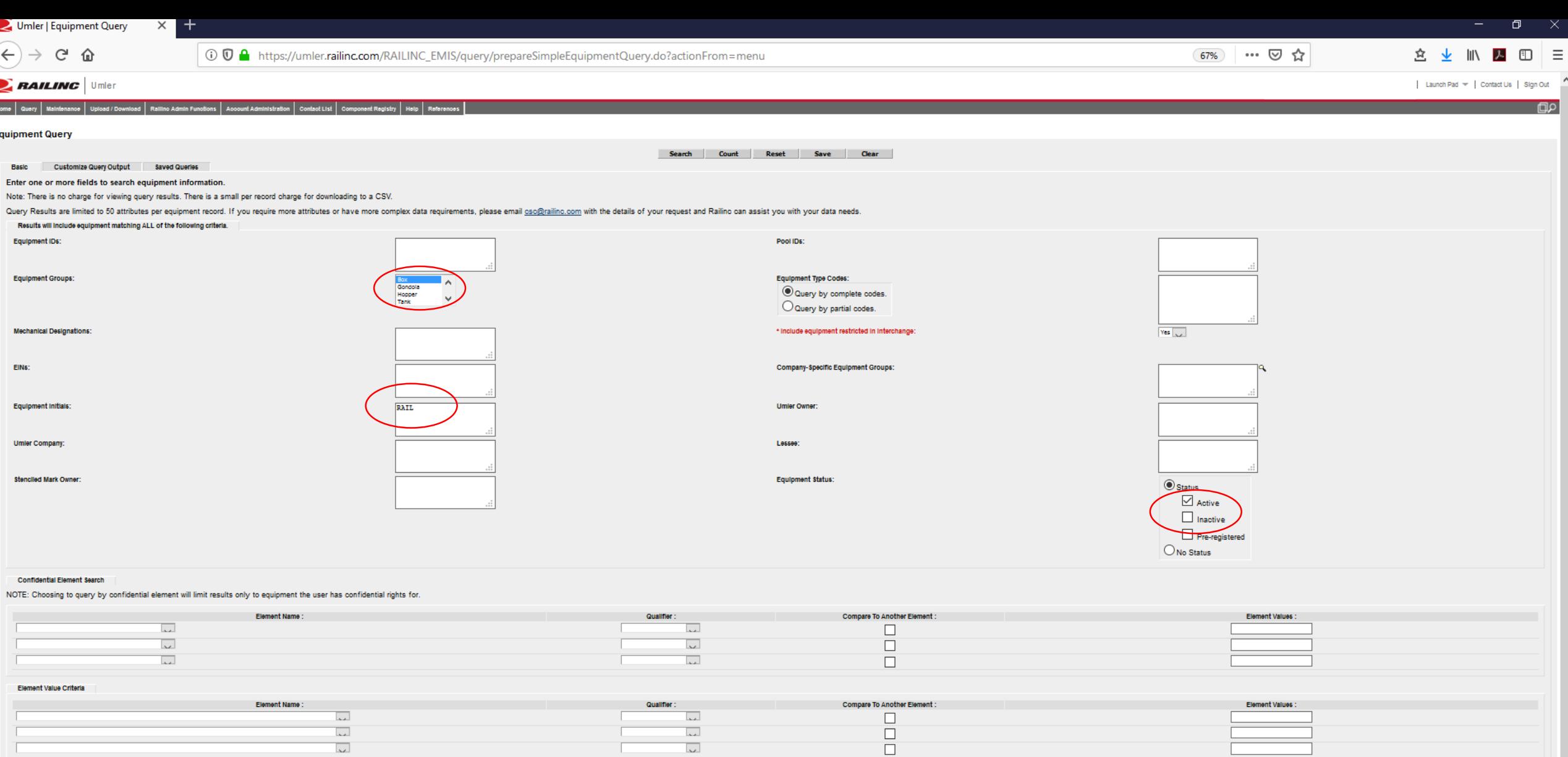

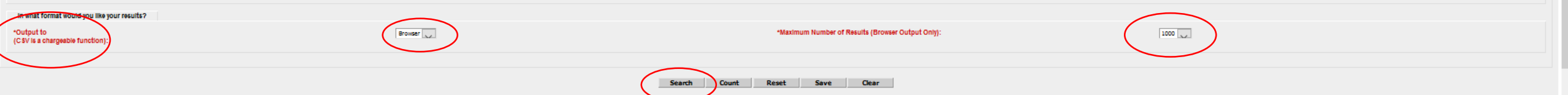

### **Equipment Query – Output to Browser**

#### **Equipment Query Results**

**Search Criteria Search Results** 

Select one or more equipment IDs, and an action, for pool management/equipment management. You may also click an equipment ID to display it. 66 matches found. 66 available for display. 66 matches displayed on this page.

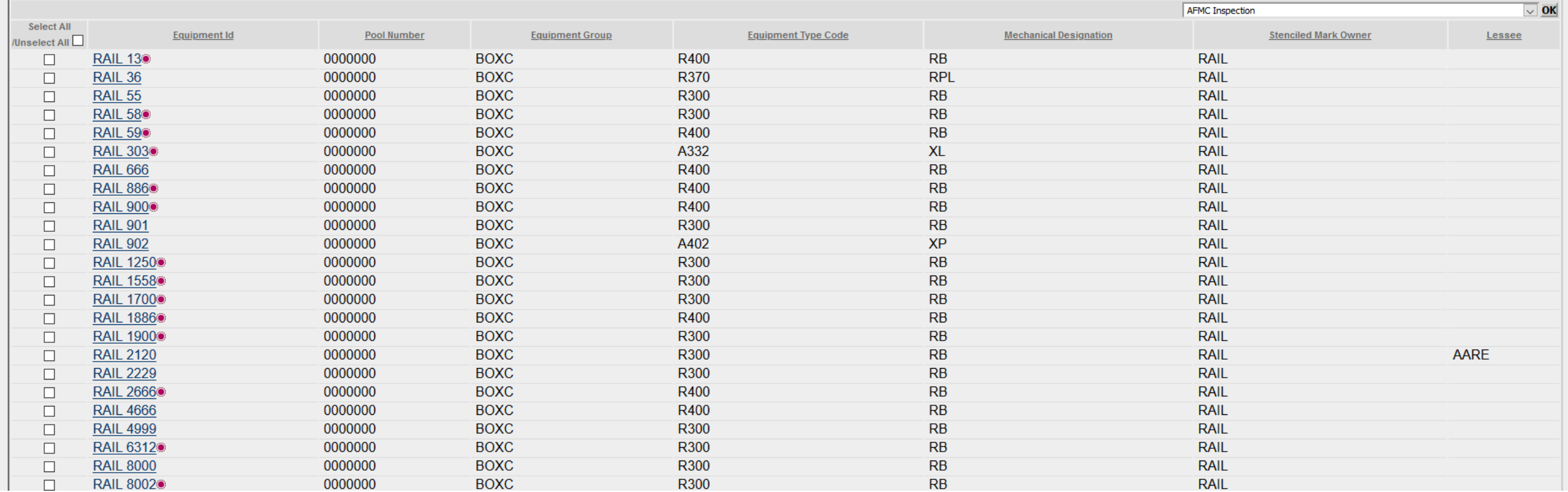

### **Equipment Query – Output to CSV**

- Enter the cars in the Equipment ID field and choose criteria in Basic tab
- Choose the 'Output to .csv' and then 'Search'
- Click 'Estimate Query Cost'
- If the cost is acceptable, Click 'Search,' then 'Continue'

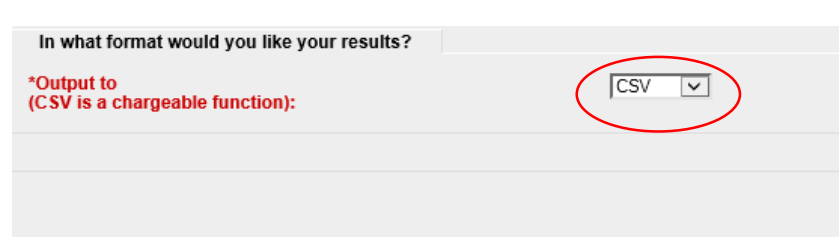

#### **Notification of Chargeable Action**

#### Please select an option below

Selecting CSV will download all data to your computer. This will be a billable function. If you select Continue, your company will be charged for this transaction at the rate of \$0.06 per row downloaded. If you do not wish to continue, please select Cancel now.

By downloading this data, you agree to Railinc's Terms of Service which limits data use and restricts distribution without prior Railinc agreement.

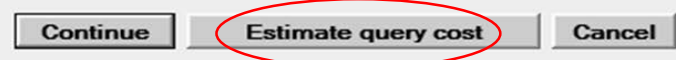

#### **Equipment Query**

**Search** 

#### Search Count Save Clear

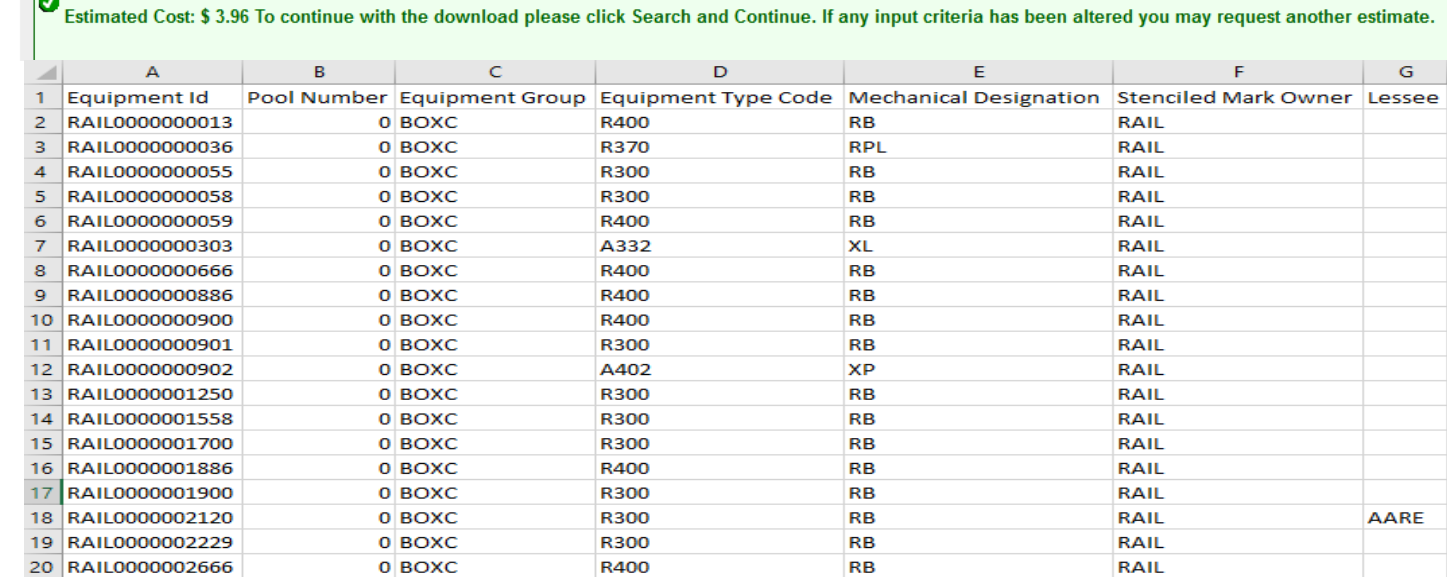

### **Equipment Query – Customized Query Output to Browser**

- Enter all basic criteria first
	- Choose output option
		- Browser or .csv
- Click Customize Query Output tab
- Add & remove attributes by choosing from the Available Attributes list
	- 50-attribute limit
- Click 'Search' to run query

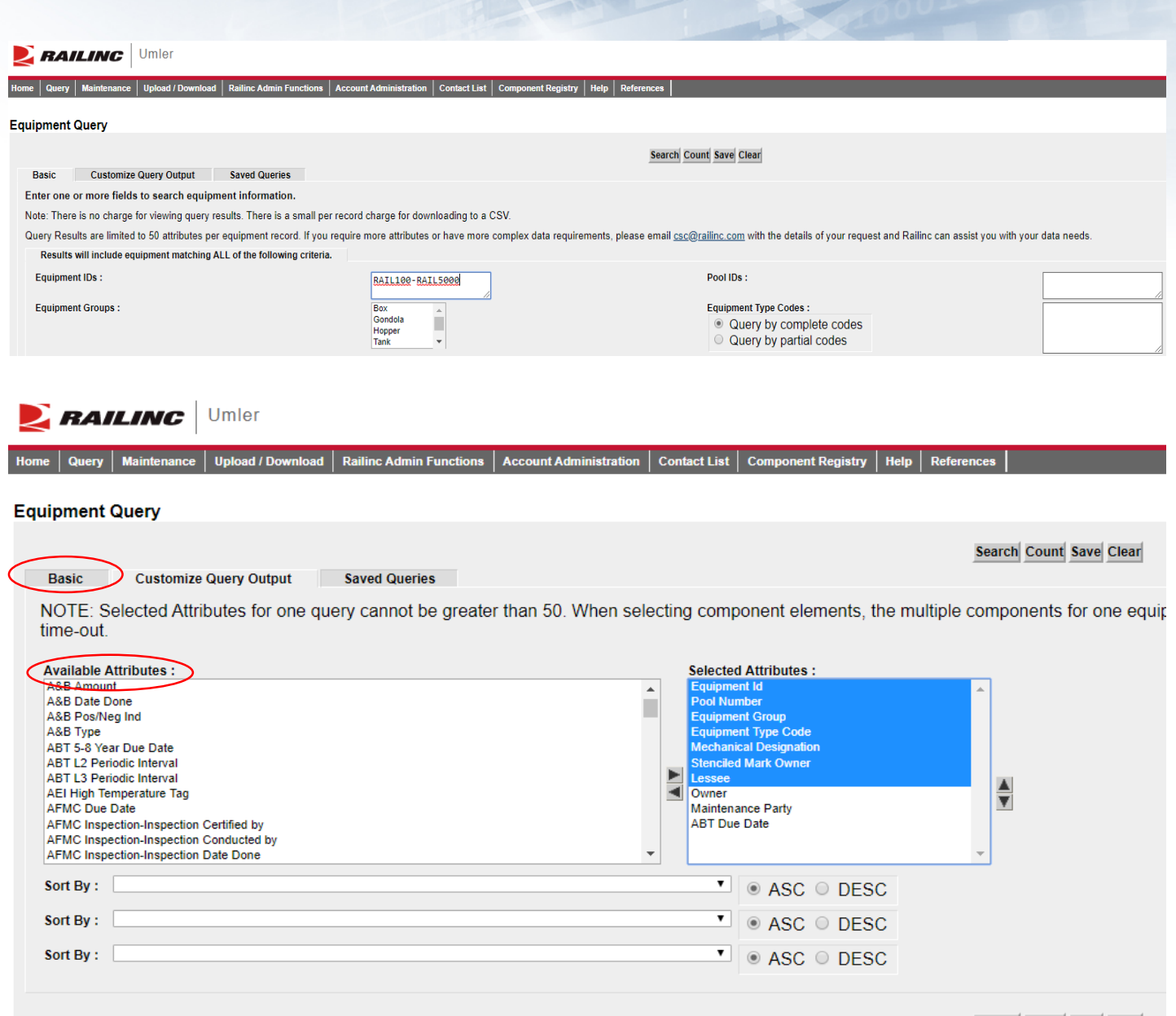

**Search Count Save** 

#### **Equipment Query – Customized Query Output to Browser**

- Output to Browser option
- All selected attributes are displayed
- Click 'Search Criteria' tab to return to the Basic tab

#### **Equipment Query Results**

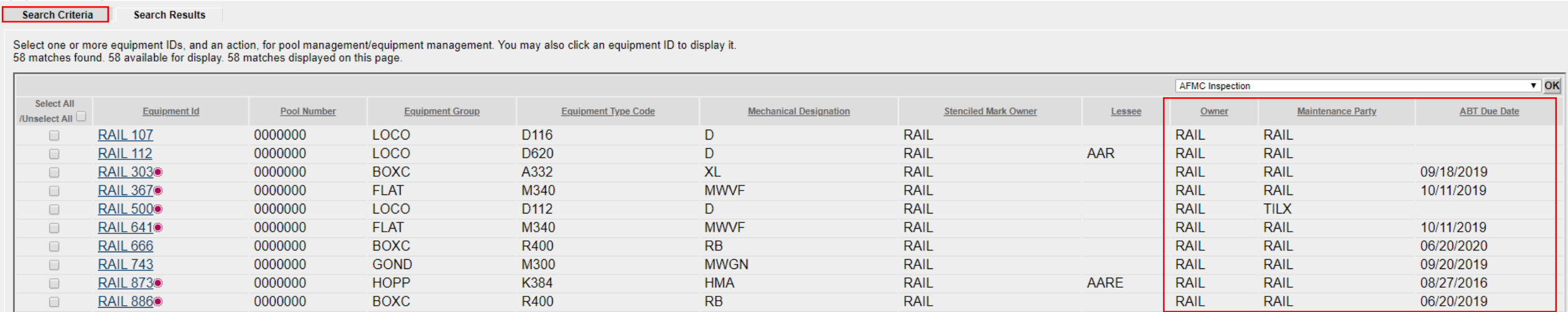

#### **Equipment Query – Saved Queries**

- Saved Queries
	- Enter all search criteria in Basic tab
	- Click 'Save' to name the query
	- Enter a Query Name & Query **Description**
	- Click 'Save' again

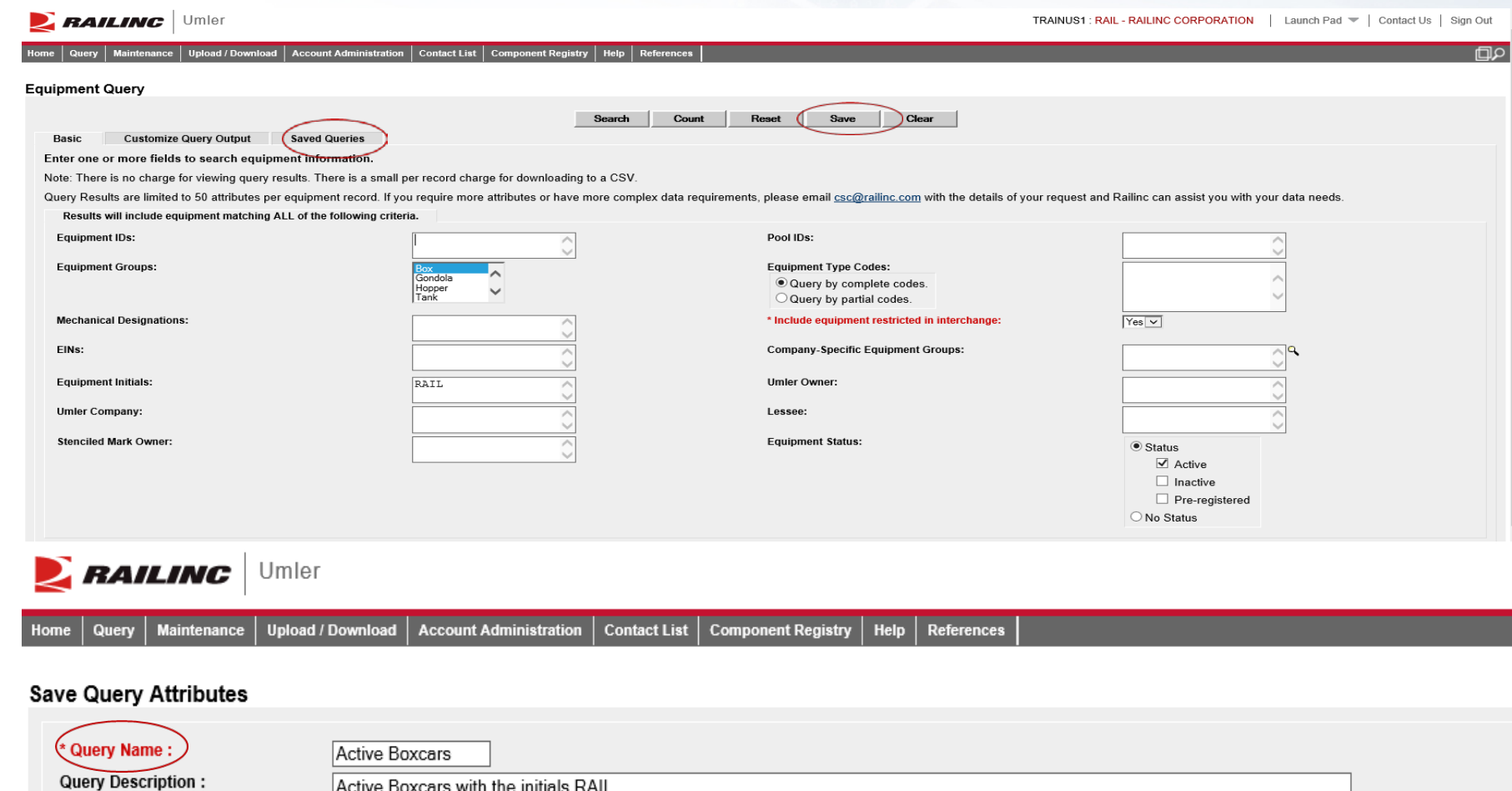

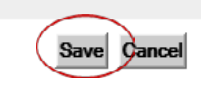

### **Equipment Query – Saved Queries**

- Equipment Query Saved **Queries**
- Click the tab that reads, 'Saved Queries'
- The new query is displayed
- Click on the Query name, the main Equipment Query page will be displayed
- Click 'Search' to run the Saved Query
- Results will be displayed

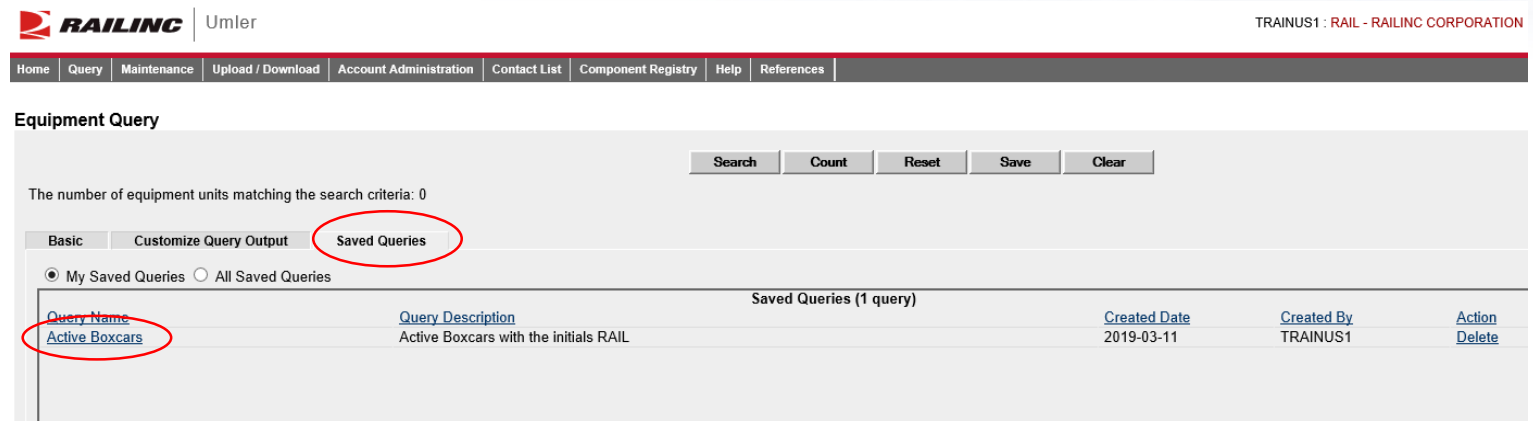

#### **Equipment Query Results**

**Search Results** 

Select one or more equipment IDs, and an action, for pool management/equipment management. You may also click an equipment ID to display it 39 matches found. 39 available for display. 39 matches displayed on this page.

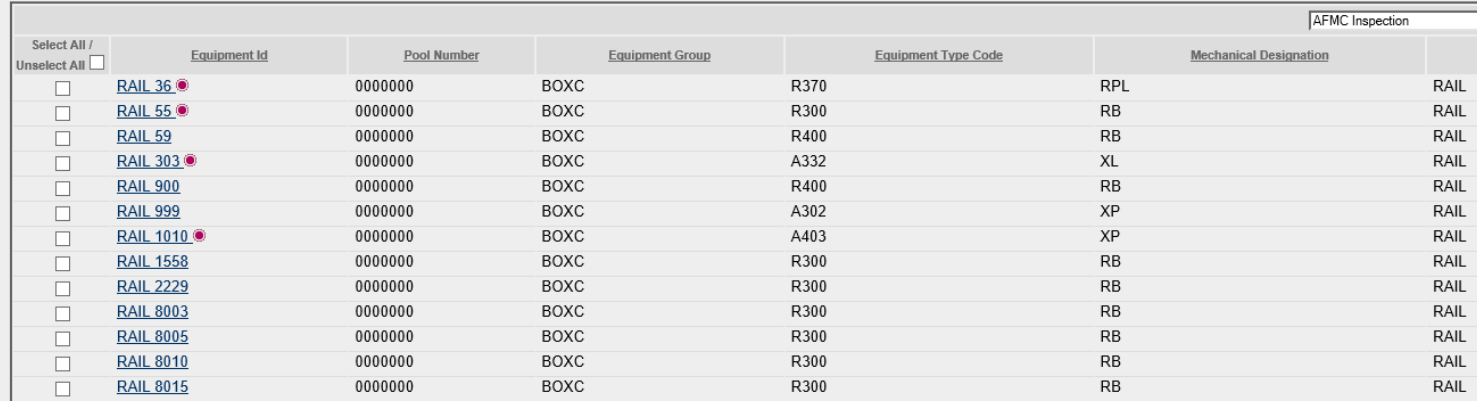

# **Umler Query - Transaction Log**

- Transaction Log
	- Search By
	- Equipment ID(s)
	-
	- All Dates<br>• Date Range
	- Transaction Type
	- Equipment **Initials**
	- Output to CSV

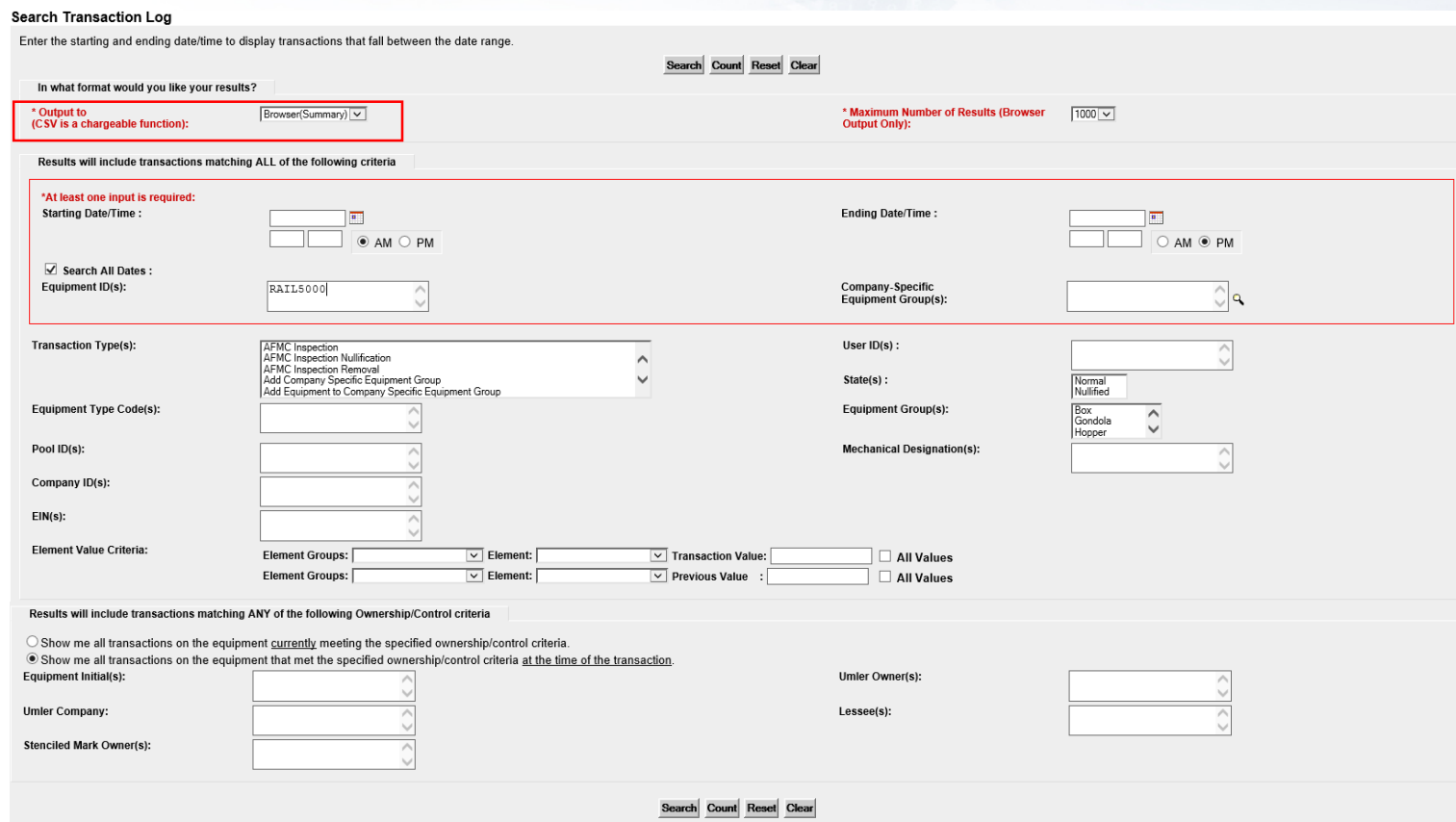

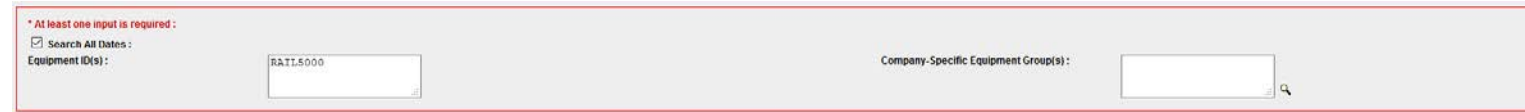

# **Umler Query - Transaction Log**

- Click on Transaction ID to view full details
	- Shows the date & time of the transaction
	- Mark of party who performed the action
	- Location (only on certain types)
- Common Transaction Types
	- ECA Equipment Characteristic Add
	- ECC Equipment Characteristic Change
	- ECD Equipment Characteristic Delete
	- ABT Air Brake Test
	- ABP Prior ABT Date
	- REF Reflectorization Event

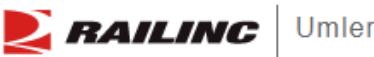

**Maintenance Upload / Download** Contact List Component Red **Railinc Admin Functions Account Administration** Query

#### **Transaction Log Search Results**

**Search Criteria Search Results** 

38 matches found. 38 available for display. 38 matches displayed on this page

The following transactions matched the specified search criteria.

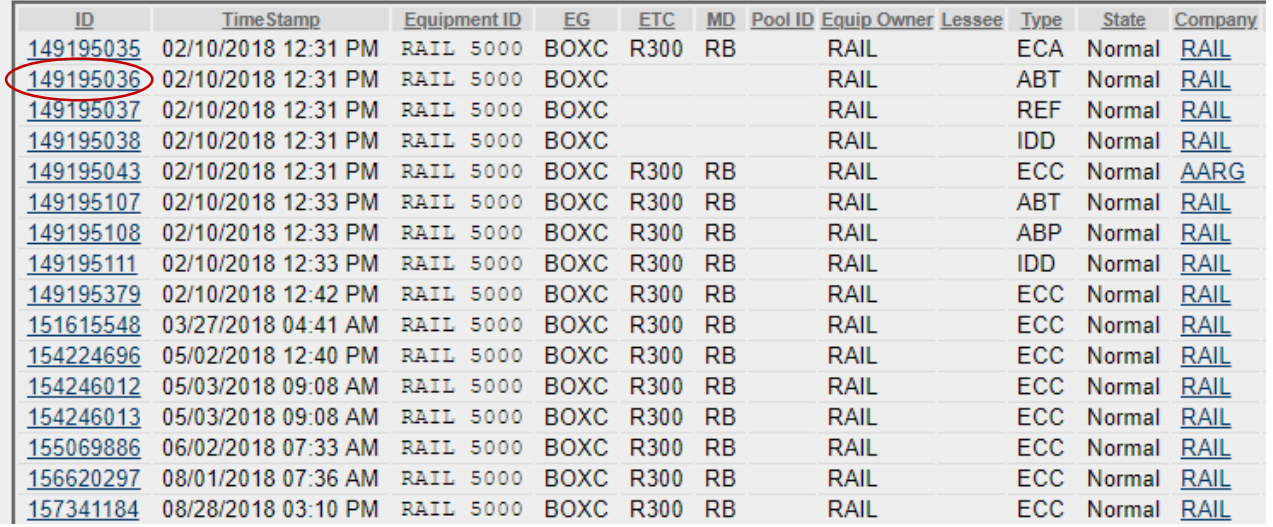

#### **Transaction Details**

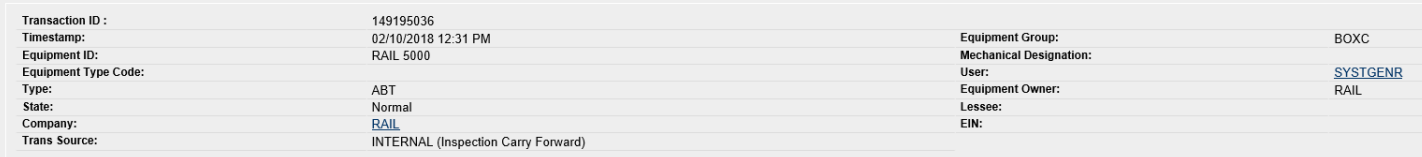

#### This Transaction was generated by Transaction ID: 149195035

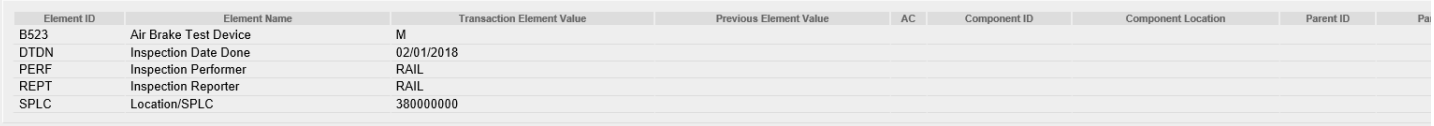

Previous Done Next

#### **Historical Lineage**

- Enter Car Number or EIN if known
- Click 'Search'
- Results are based on user permissions, some confidential fields may not be displayed
- Full lineage of car is displayed

#### **Historical Lineage Query Results**

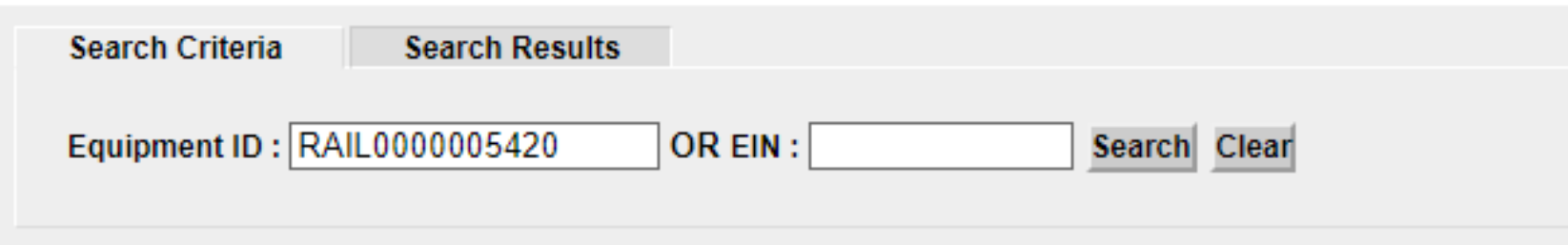

#### **Historical Lineage Query Results**

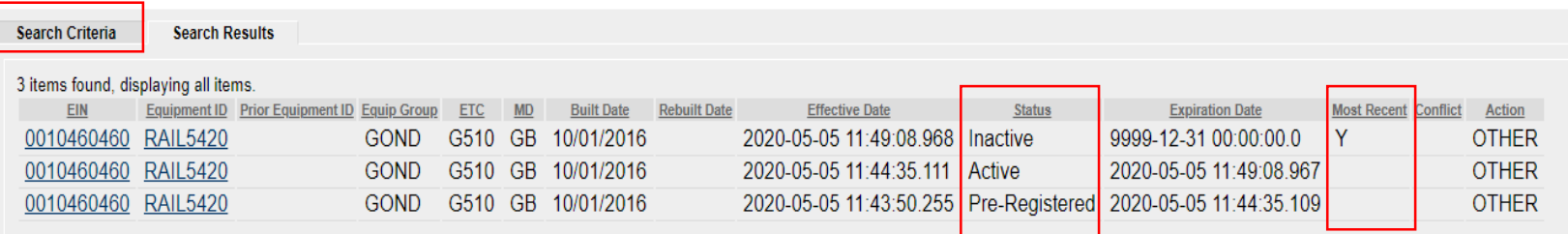

#### **Historical Lineage Query Results**

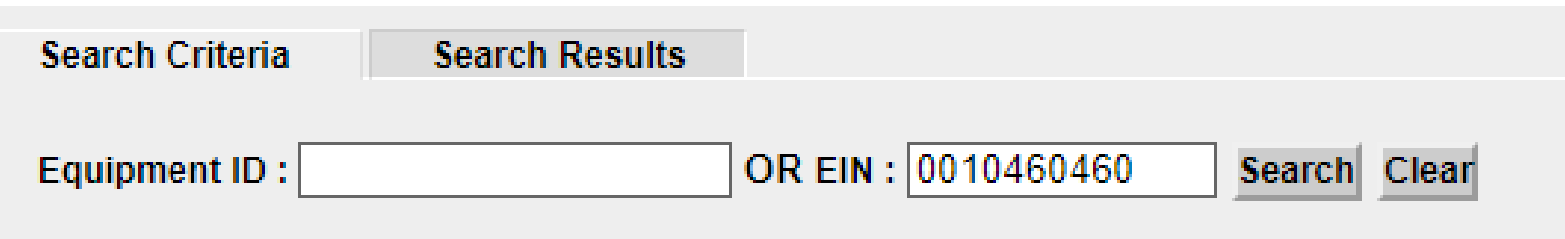

# **Historical Lineage**

- EIN Conflict Two 'Y's in
	- Lineage = Conflict
	- Only one car in a lineage may be Active
	- Perform a Display Unit Query
	- Click the 'Equipment in Conflict' link to see the error
	- Modify the car to resolve EIN conflict

Designation

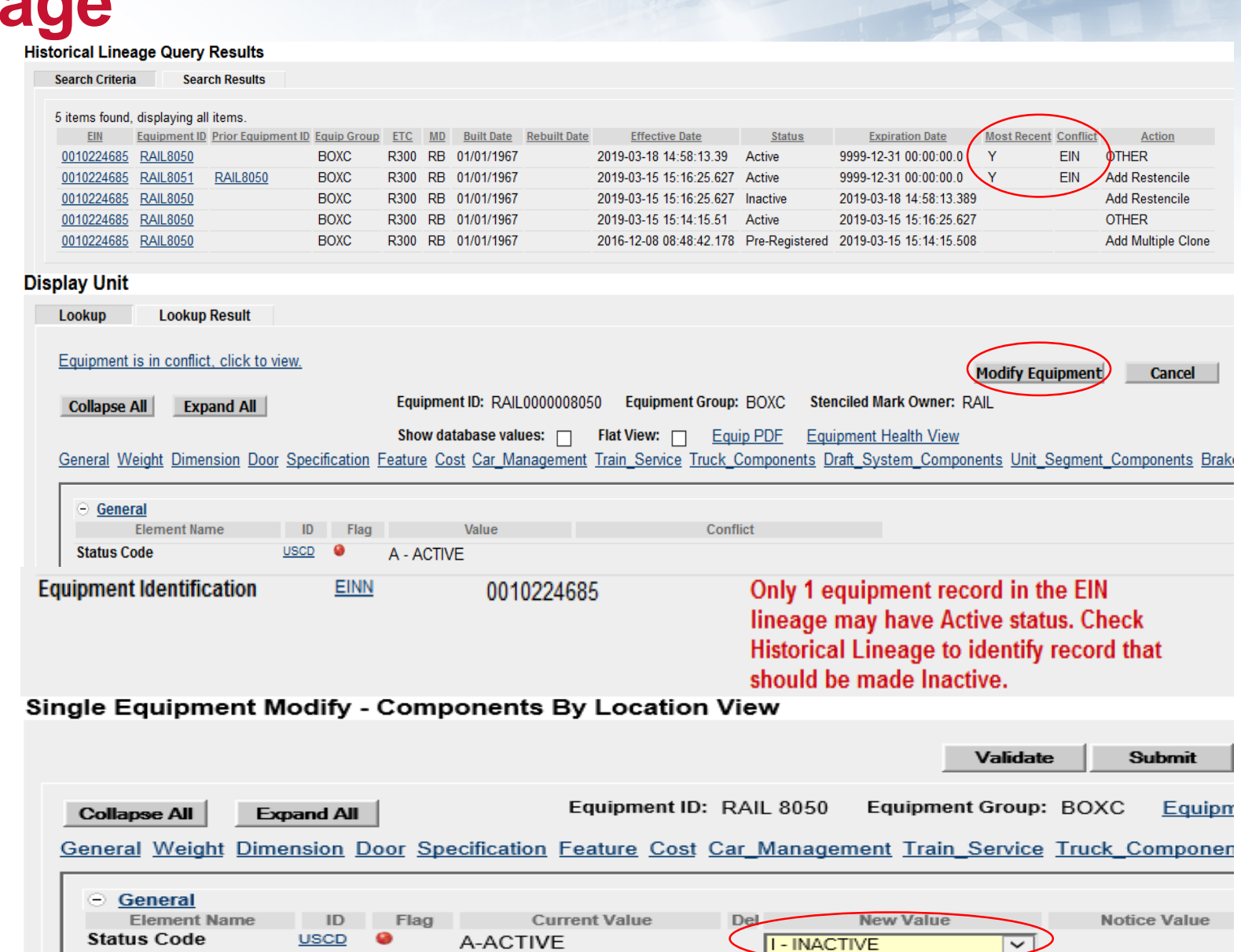

(Bunkerless)

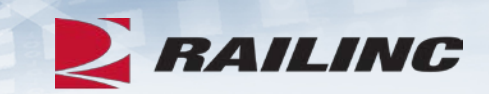

# **Questions?**

# **Umler Maintenance Options**

- Maintenance tasks
	- Add Equipment
	- Clone Equipment
	- Add-Back Equipment
	- Modify Equipment
	- Restencil
	- Delete Equipment

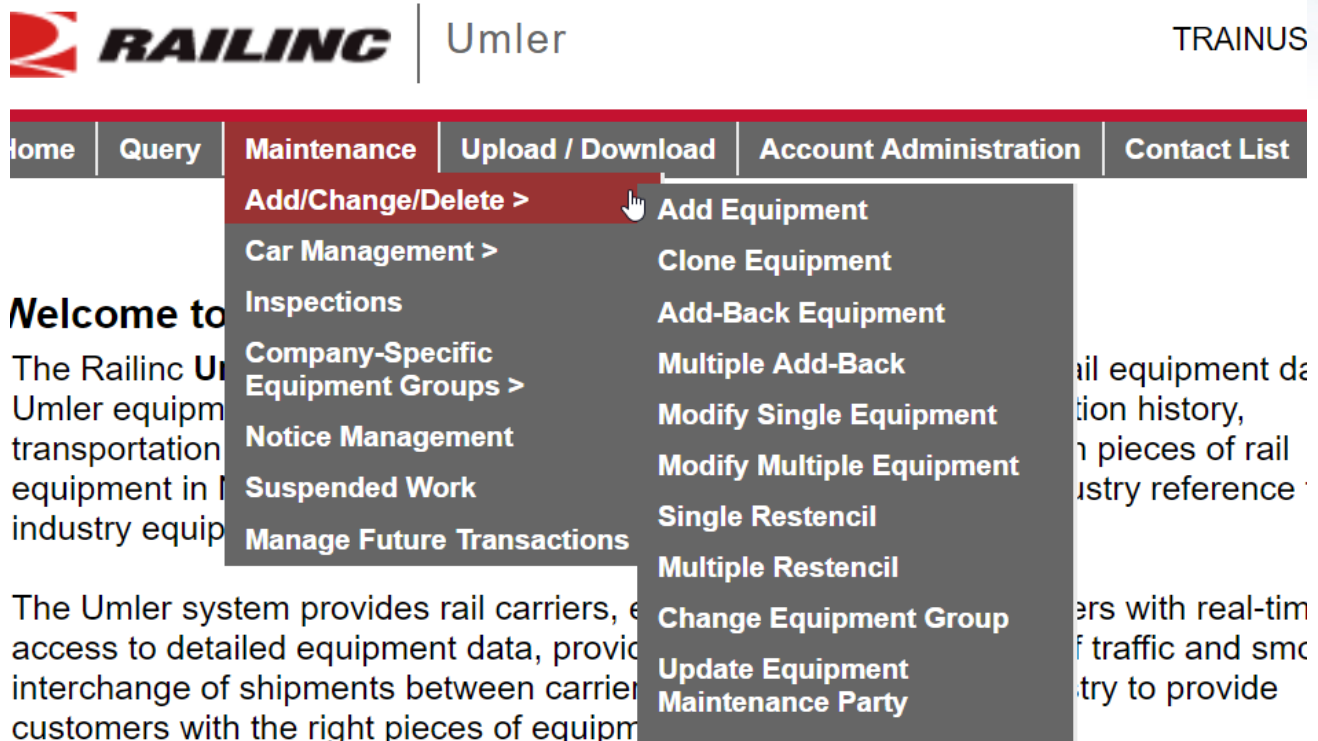

**Delete Equipment** 

© 2020 Railinc. All Rights Reserved. 30

# **Add Equipment**

- Add Equipment function is used to add new equipment into Umler
	- Enter the Equipment ID
		- Multiple IDs can be entered at the same time
	- Select the Equipment Group from the drop down menu
	- For articulated equipment, enter the Connected Unit Count or leave the default as zero
	-
	- Click 'Validate' Then click 'Submit'

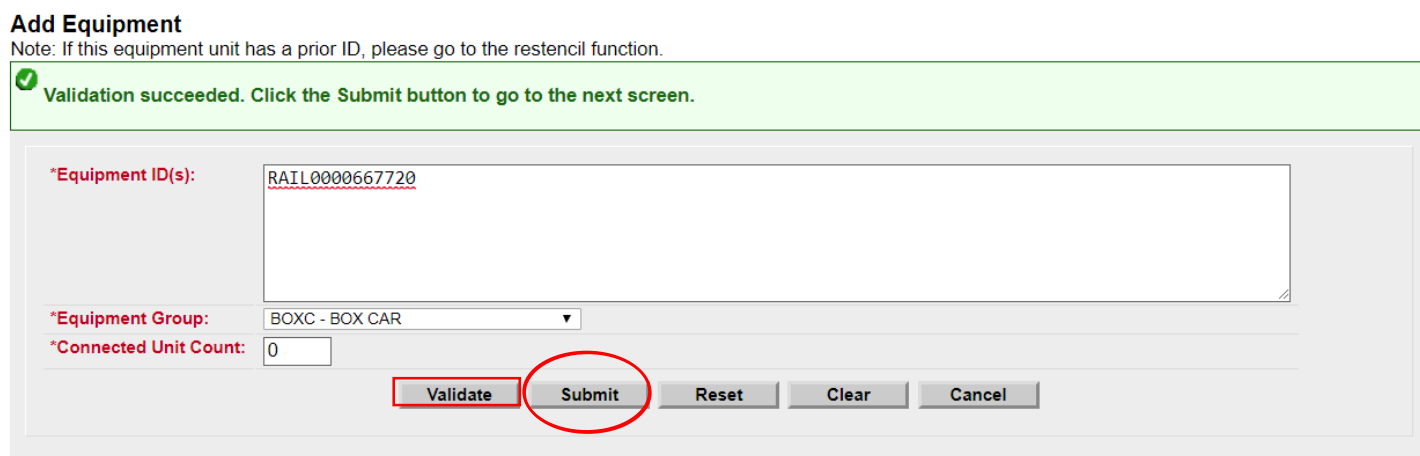

# **Add Equipment**

- All mandatory elements must be populated
- The elements shown are based upon the Equipment Type selection made
- When all input is complete, select 'Validate' to check for any errors
- Click 'Submit'

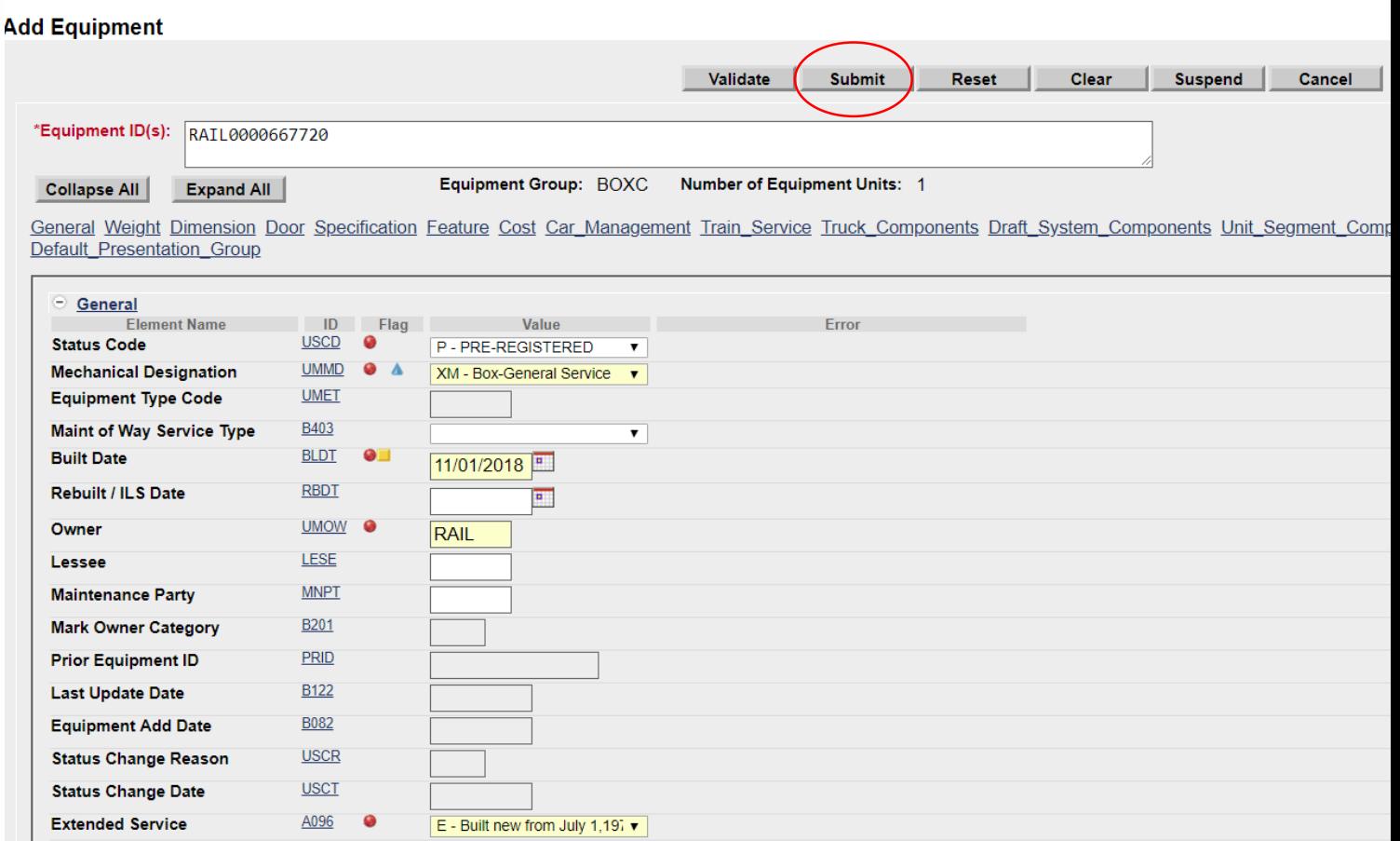

# **Success Page is Displayed**

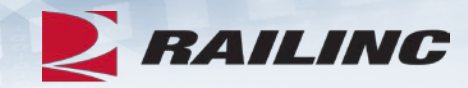

#### Equipment updates submitted to the system

#### **Success**

All updates were successfully applied to the system

Equipment transactions submitted : 1

Successful equipment transactions : 1

Partially successful transactions :0

Failed equipment transactions (Notices) : 0

Inspections transactions submitted : 0

Successful Inspection transactions : 0

Failed Inspection transctions (Notices) :0

Equipment with errors on the current record (Conflicts) :0

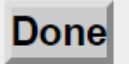

# **Clone Equipment**

- Clone Equipment function is used to add single and multiple equipment by cloning from an<br>existing unit
	- Minimal changes reduce the time required to build New fleets in Umler
- Enter the Source Equipment ID for cloning
- Next, enter the new Equipment ID(s) to be created from the Source ID
- Click 'Validate'
- Click 'Submit'

#### **Clone Fauinment**

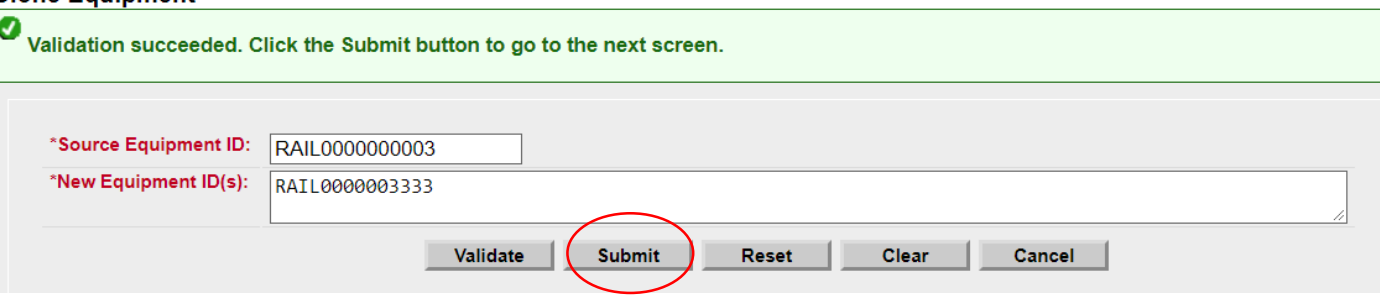

# **Clone Equipment**

- Ensure all mandatory fields are populated and contain the correct information for the new Equipment ID
	- Built Date
	- Owner
	- Extended Service Code
	- Original Cost

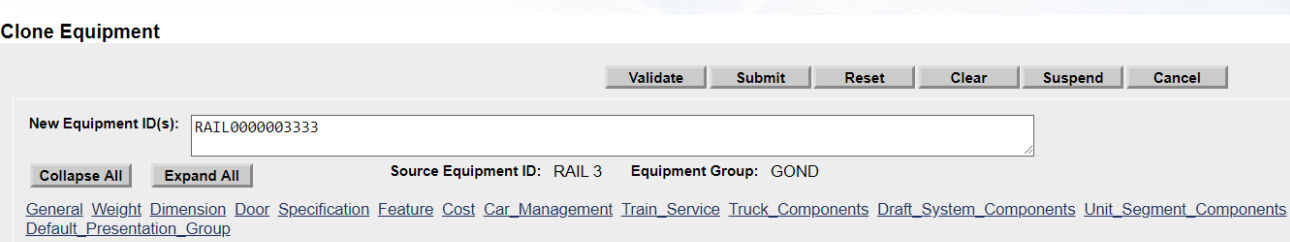

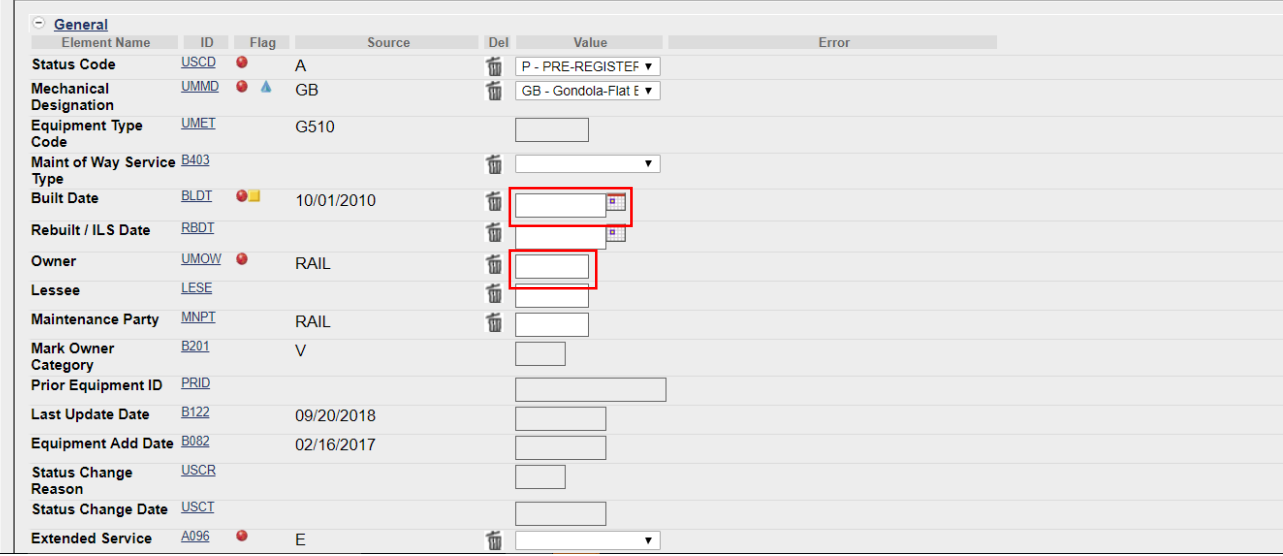

#### Clone Equipment

**Clone Equipment**

- When all input is done, click 'Validate' to check for errors
- Click 'Submit'
- A confirmation page is displayed and confirms all updates were successfully applied to the system

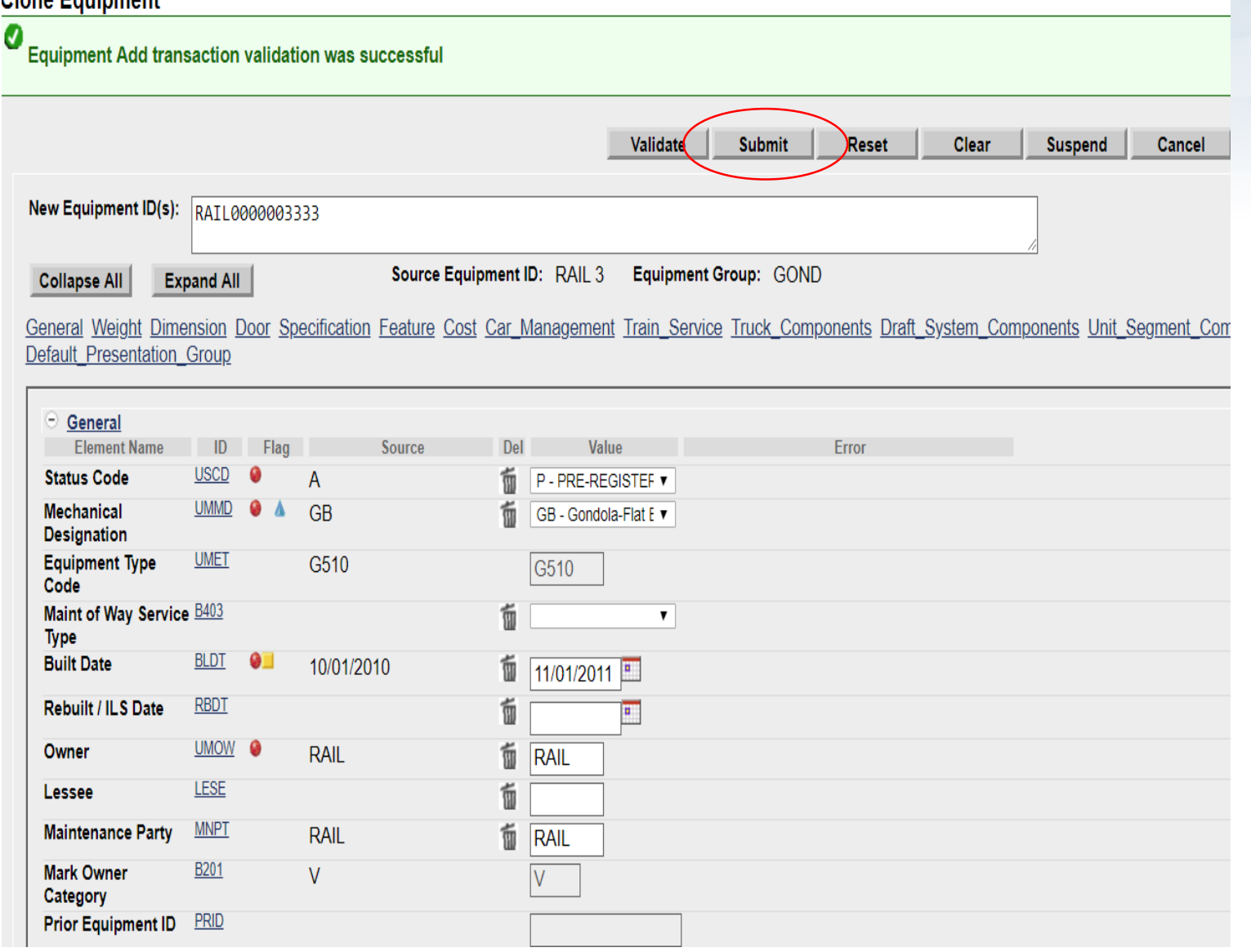
# **Modify Single Equipment**

- Allows users to make changes to a single piece of equipment
- Enter Equipment ID and click 'Modify'
	- Example: Car Owner has leased RAIL1200 to ABCX
	- Car Owner will update Lessee field (LESE)
	- Once complete, click 'Validate' to check for any errors
	- Click 'Submit'

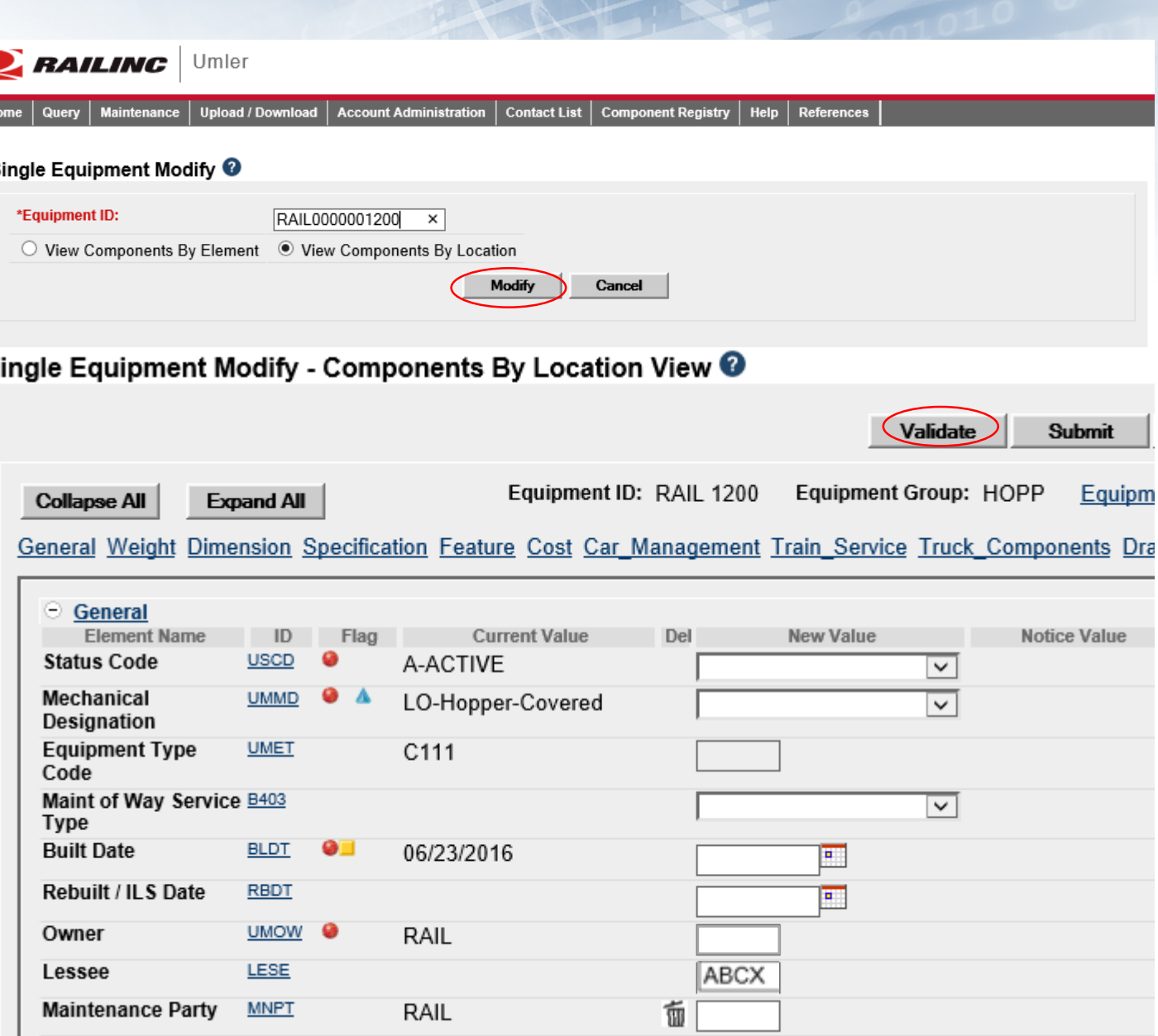

#### Single Equipment Modify - Components By Location View

L<br>Equipment Modify transaction validation was successful

Ø

**Modify Single Equipment**

- Confirmation that validation was successful
- Click 'Submit'
- Equipment updates submitted to the system message is displayed
- Click 'Done'

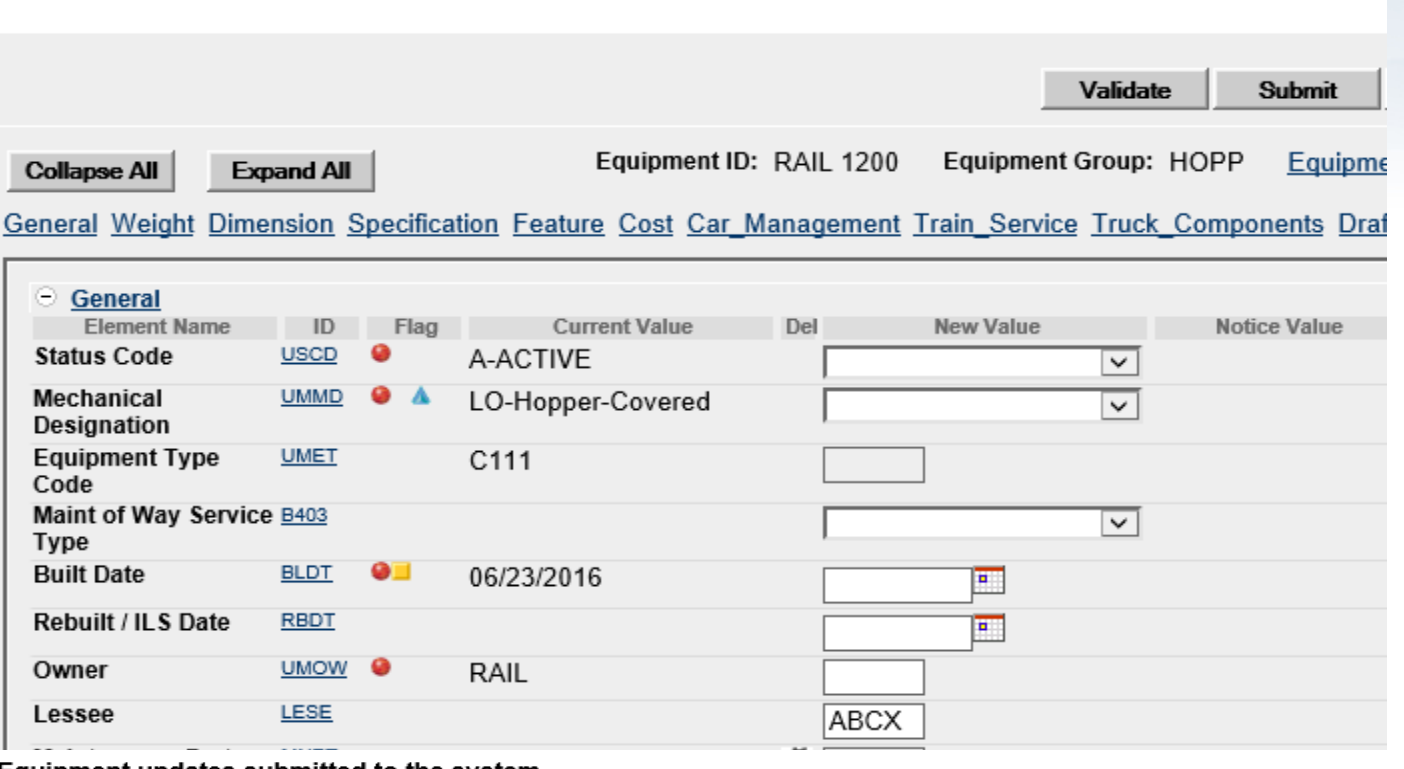

#### Equipment updates submitted to the system

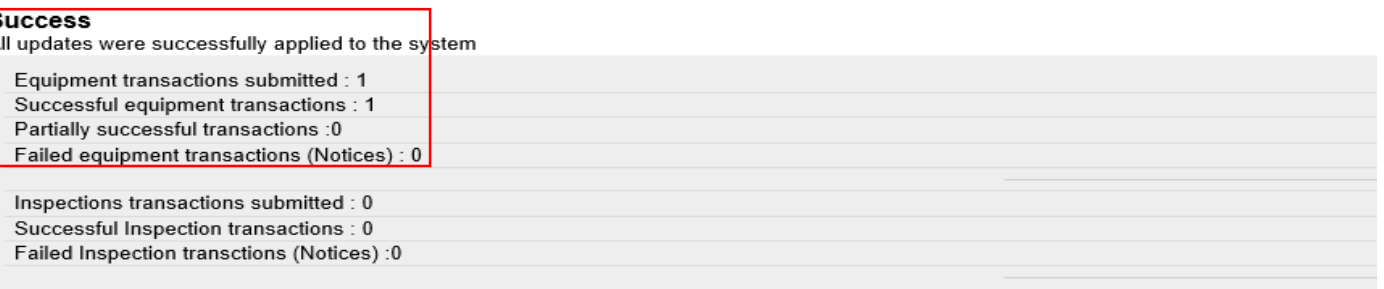

Equipment with errors on the current record (Conflicts) :0

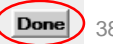

# **Delete Equipment**

- The Delete Equipment function allows a user to deactivate an Umler record, sending the record to archive
	- Enter Equipment ID or IDs
	- Select Validate to check for any errors
	- Click 'Submit'

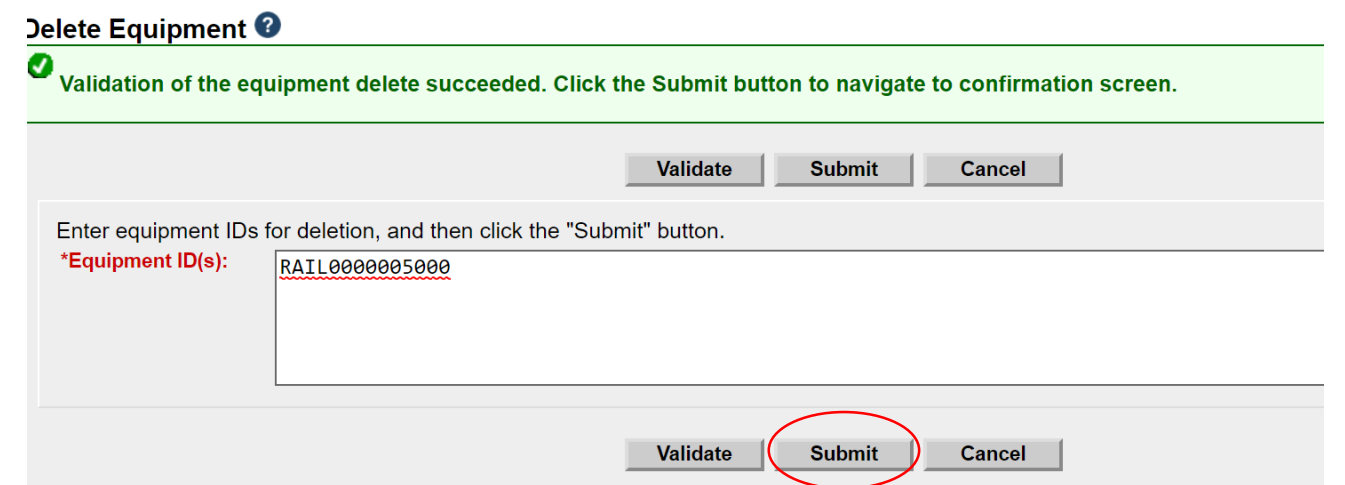

# **Delete Equipment**

- A confirmation page is displayed
- Check the box beside the Equipment ID and select the appropriate Delete Reason from the drop -down list
- Press 'Submit'
- A second confirmation panel is displayed
- Click 'Ok' to complete

#### Confirm Deletion of Equipment <sup>@</sup>

#### **Equipment Count: 1**

Select the equipment units you wish to delete, then click the "Submit" button.

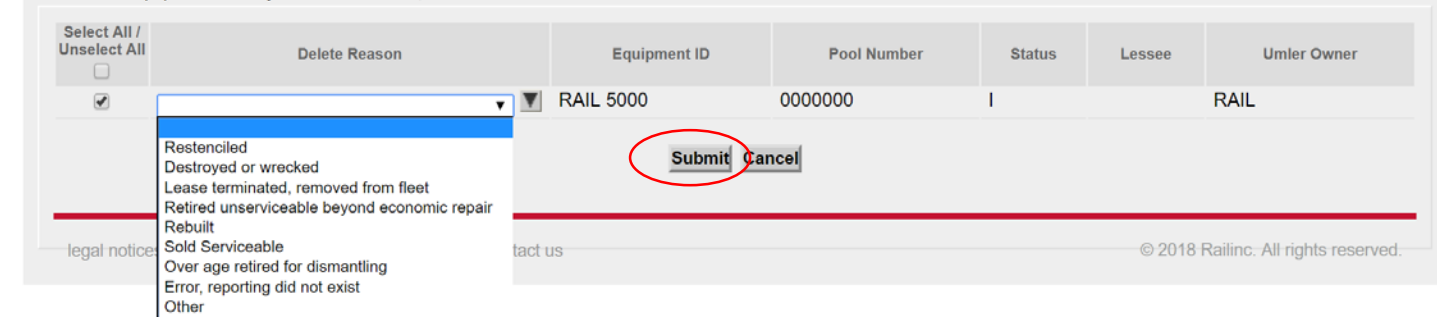

Submit Cancel

#### umler.railinc.com says

You are about to Delete (1) Equipment. Press OK to confirm.

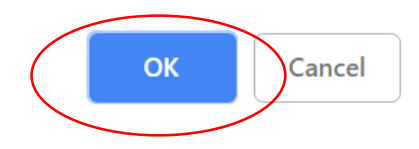

# **Delete Equipment**

- A summary screen is displayed to confirm the results.
	- The equipment was successfully deleted
	- If the Equipment Delete fails, go to Notice Management to identify the error and/or contact [CSC@Railinc.com](mailto:CSC@Railinc.com) to request further assistance

#### Delete Equipment Summary <sup>@</sup>

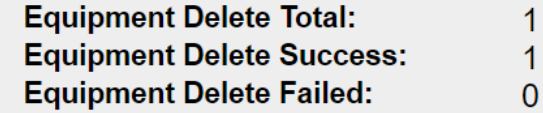

**Done** 

### **Notice Management**

- The Notice Management function allows the user to review/process notices generated from maintenance updates
- There are 3 types of notices generated in Notice **Management** 
	- 1) Informational
	- 2) Warning
	- 3) Error
- Enter search criteria to query notices that may require action

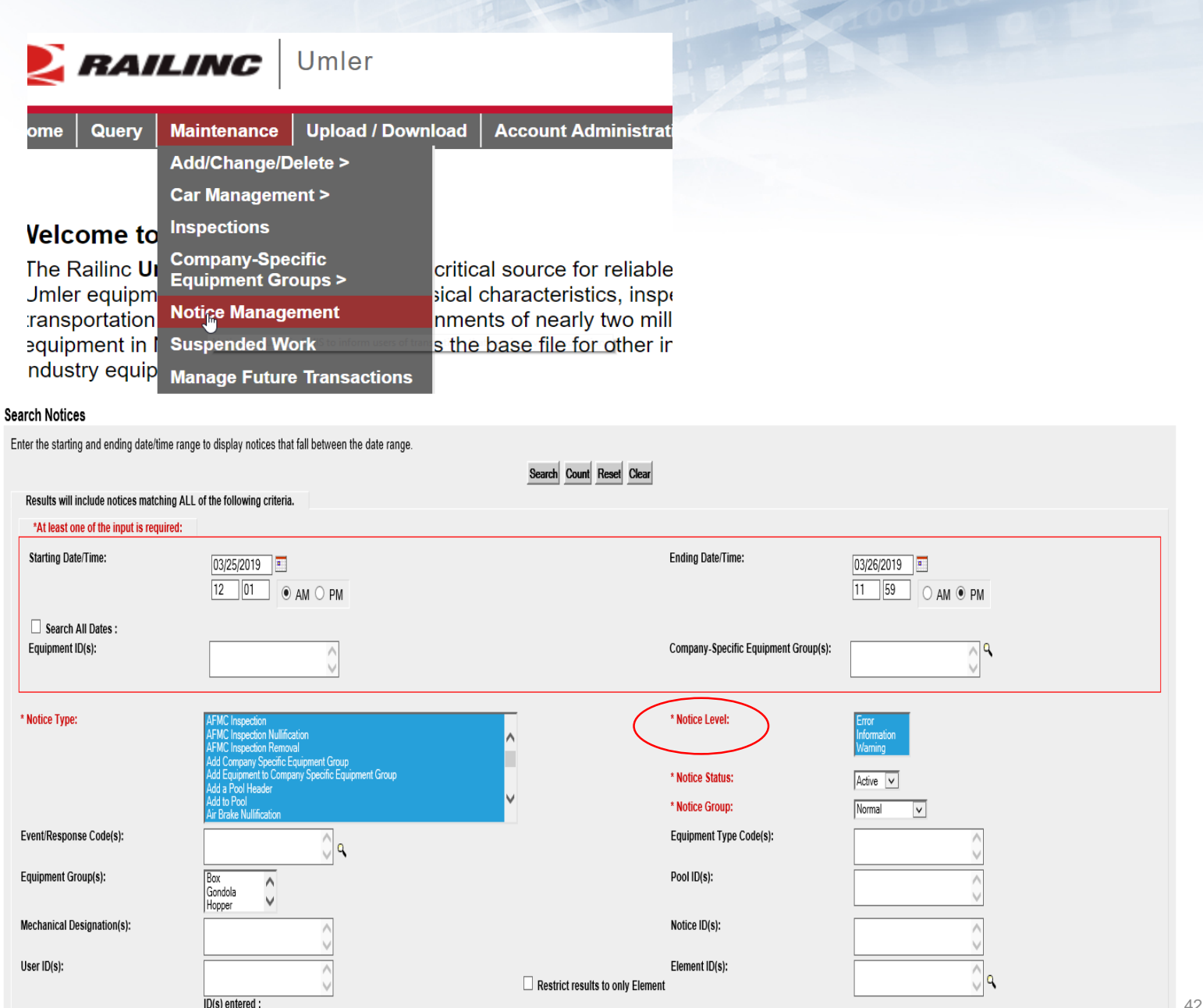

# **Notice Management**

- Notices can be reviewed to identify problems that users are encountering when attempting to enter information into the system and/or why data changes did not occur
	- Users can select multiple notices for deletion after issues have been reviewed and/or corrected
		- Use drop down menu for available tasks on top right

#### **Notice Search Results**

Search Criteria **Search Results** 

10 matches found. 10 available for display. 10 matches displayed on this page

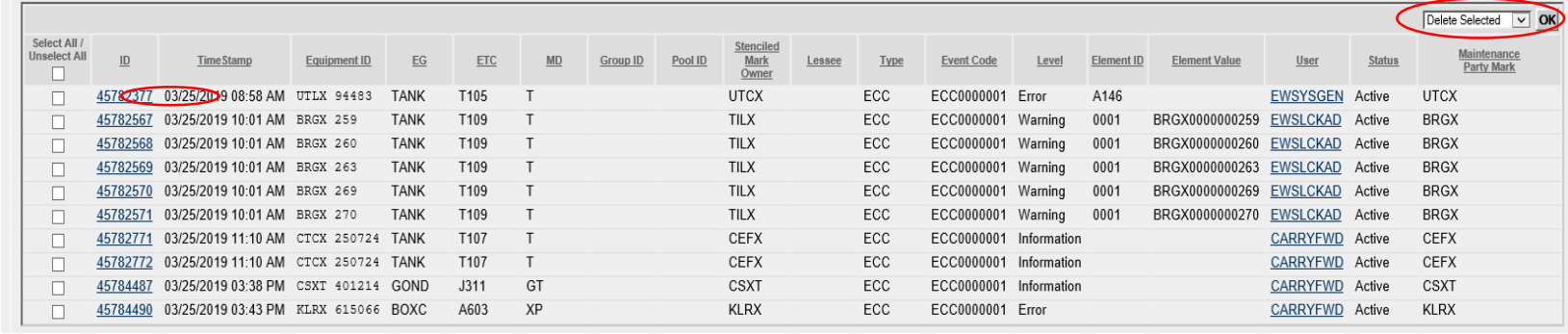

#### **Notice Details**

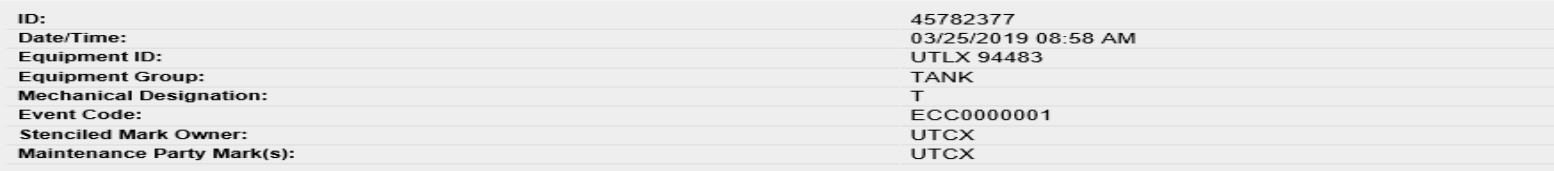

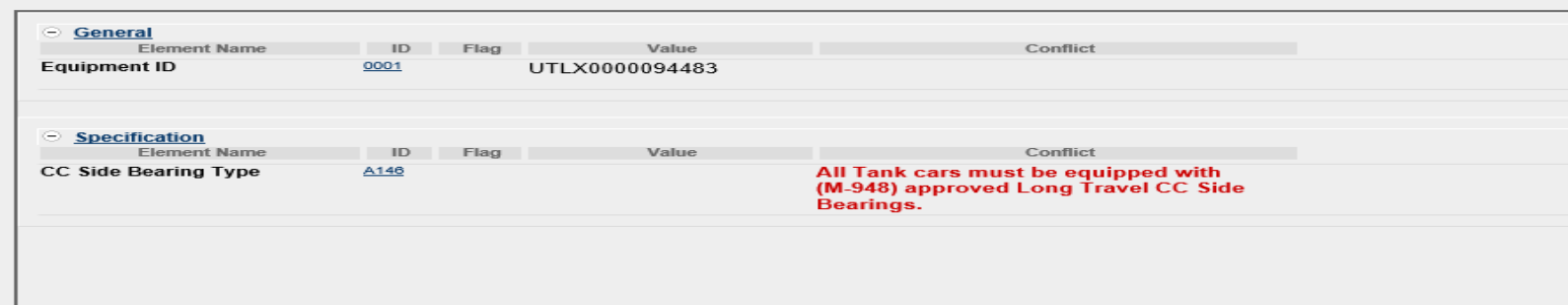

## **Notice Management - Informational Notice**

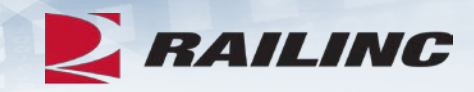

#### **Notice Details**

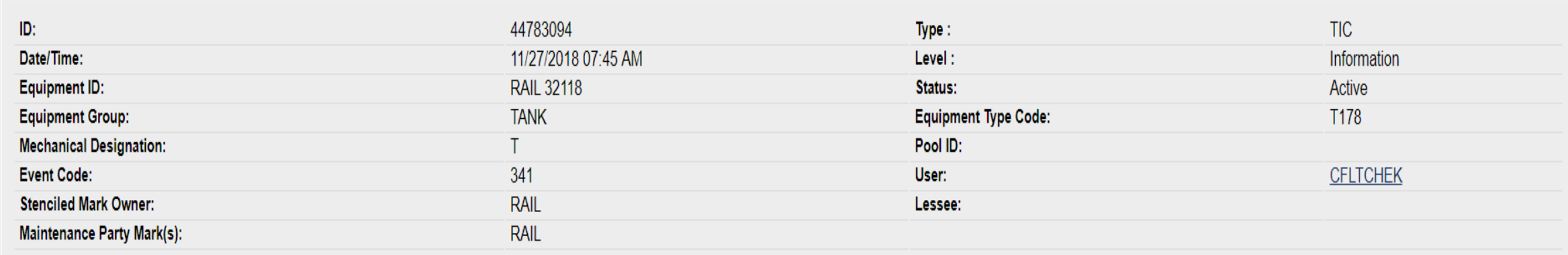

#### **Notice Messages**

Umler Conflict Notice type:341. A conflict condition has existed for Equipment ID: RAIL 32118 since November 11, 2018. Your equipment is Subject to Zero-Rating. If the conflict is not resolved the equipment will be zero-rated on the January 2019 CHARM file. For more information about resolving conflicts, please review the Managing Equipment Conflicts web demo at www.railinc.com.

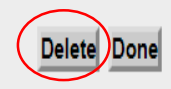

### **Notice Management - Warning Notice**

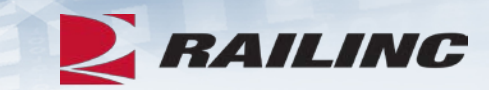

#### **Notice Details**

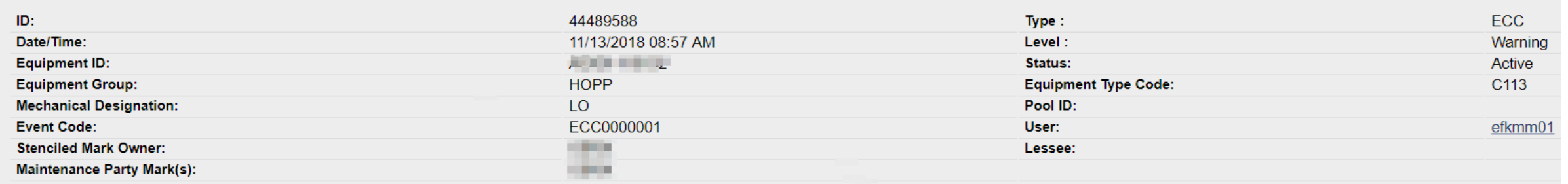

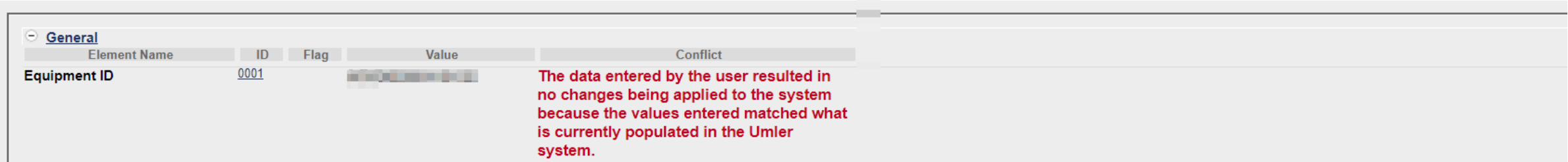

### **Notice Management - Error Notice**

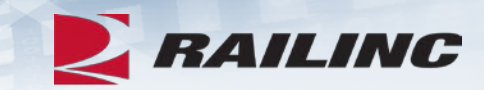

#### **Notice Details**

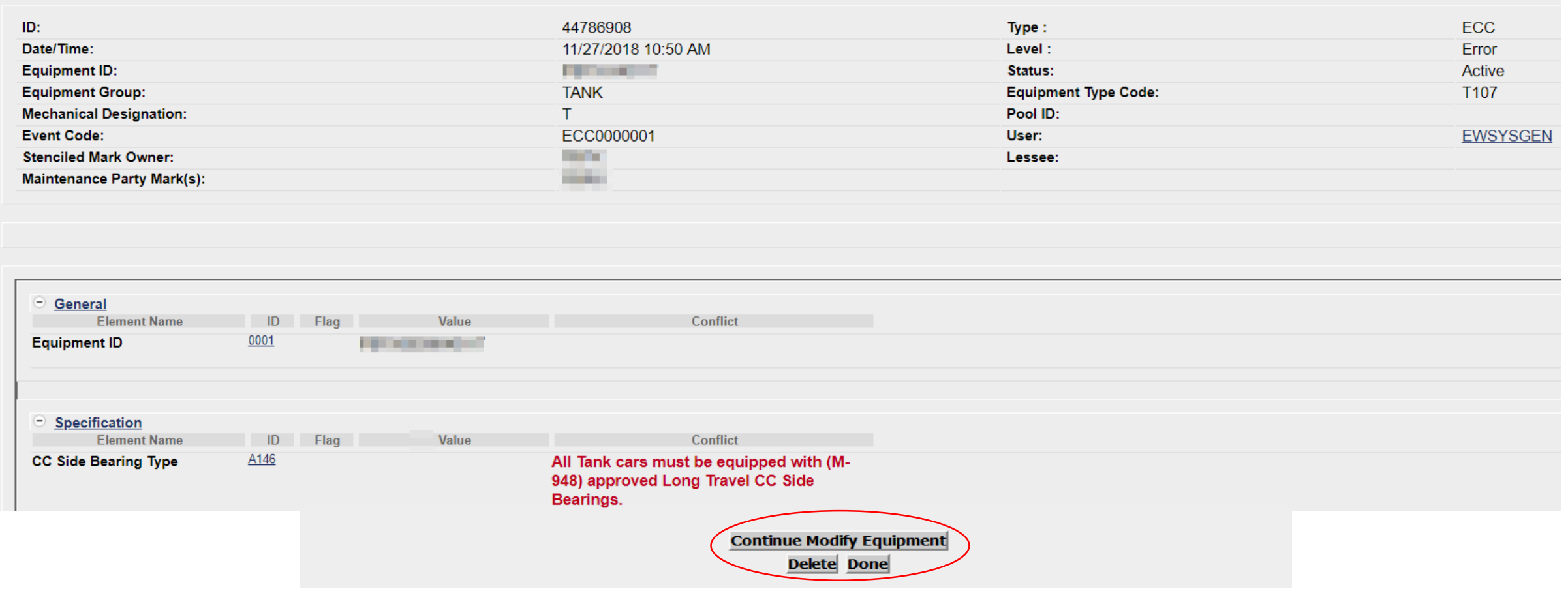

### **Umler Maintenance Shortcuts**

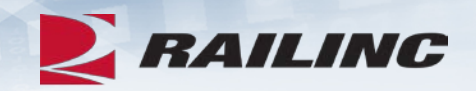

- **Clone Equipment**  The value of cloning equipment is that the user is starting with a base set of elemental data, from an existing Source Equipment ID, versus adding the new fleet equipment ID(s) from scratch
- **Multiple Add Back**  The Multiple Equipment Add-Back function is used to reactivate multiple "archived" equipment units at one time
- **Modify Multiple Equipment –** The Modify Multiple Equipment function is used to change selected elements for several equipment units in one editing session
- **Multiple Restencil**  The Multiple Restencil function is used to restencil multiple cars sequentially or following a pattern
- **Suspended Work**  This task is available for suspending updates when you need to verify data or if you cannot resolve validation issues without further guidance

# **Restencil /Transfer Equipment**

- Restenciling refers to the act of changing the equipment mark and number that is stenciled on the side of an equipment unit
	- The Restencil function allows a user to create a new equipment record from a prior equipment registration
- The value of restencilling is that it allows the recording of equipment changes over time to be transferred even through ownership changes
	- Since the Equipment Identification Number (EIN) links equipment records together, it enables inspections and other equipment information to be maintained
- Users can perform a Single Restencil or Multiple Restencil

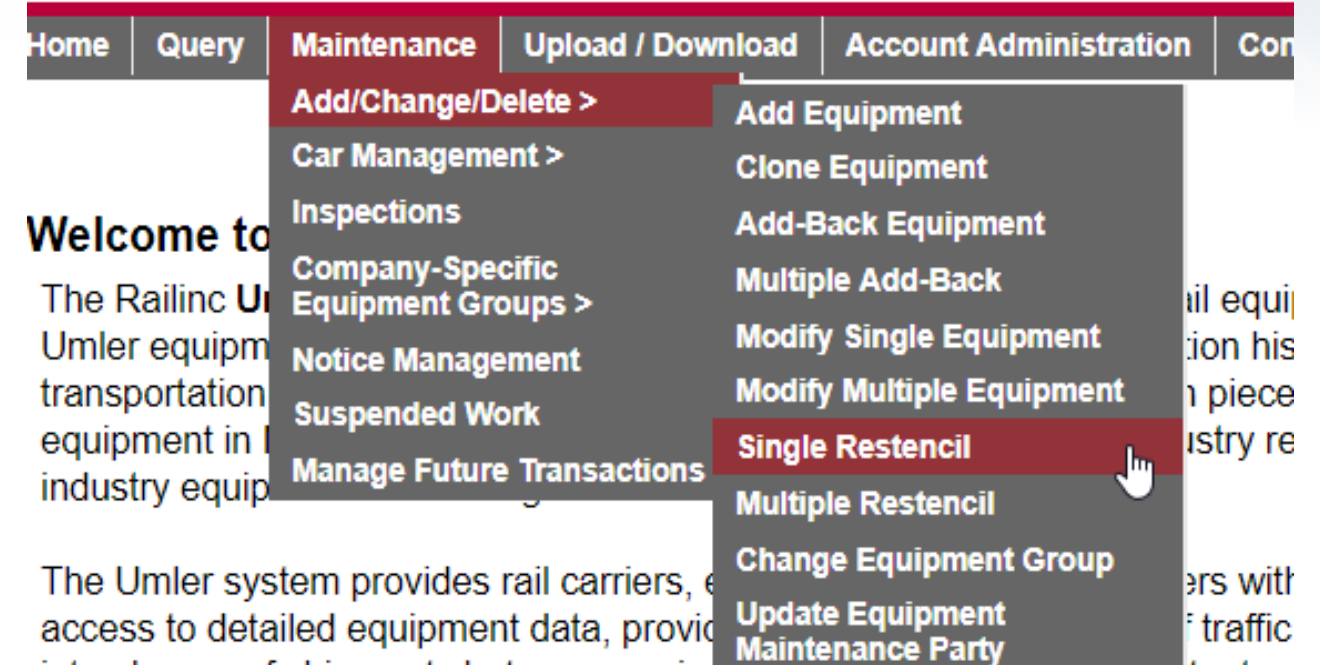

interchange of shipments between carrier **Delete Equipment** customers with the right pieces of equipm

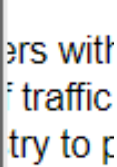

### **Restencil - Add View Confidential Data Rights**

- When a car needs to be Restenciled, the Selling Entity must grant View Confidential Data Rights for the Umler record(s) to the Buying entity
	- The Buying entity receiving Confidential Data Rights must also have their **own Umler permissions** (with Equipment Rights) **under their own Mark**
- The Buying entity must then Accept the Confidential Data Rights, and assign to a User ID before they can perform the Umler Restencil task

**Account Administration** Cont **Security Management Configure Ticklers Usage Statistics** 

#### **Administer Access Rights Involving Other Companies**

Manage Inter-Company Access Rights / Profiles Granted by My Company Manage Inter-Company Access Rights Granted to My Company Manage Inter-Company Profiles Granted to My Company

Special SSO Security request for non-participating companies **View Status of Special Umler SSO Requests** 

### **Restencil – Add View Confidential Data Rights**

**Example Scenario:** 

**Equipment ID AARE 22 was sold to RAIL. RAIL needs access to perform the Restencil.**

- **AARE 22 to RAIL 5556**
- The Selling Entity (AARE) goes to 'Administer Access Rights Involving Other Companies' and then selects 'Manage Inter - Company Access Rights / Profiles Granted By My Company'
- Next, the Selling entity selects the Company Mark (RAIL) they wish to grant rights to OR selects to 'Add a Company'
- Next, select 'Grant Access Rights'

#### Inter-Company Access Rights Granted by My Company

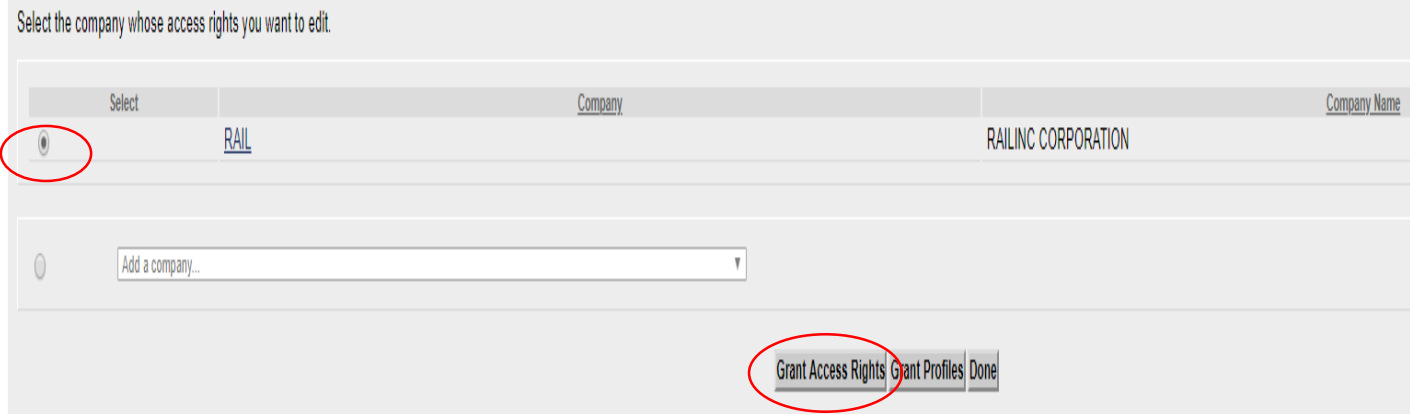

### **Restencil – Add View Confidential Data Rights**

• Then select 'Add View Confidential Data Right'

#### **RAILING** Umler

Query Maintenance Upload / Download Railinc Admin Functions Account Administration Contact List Component Registry Help References

#### **Ipdate Access Rights**

**lome** 

Currently editing access rights for: RAIL

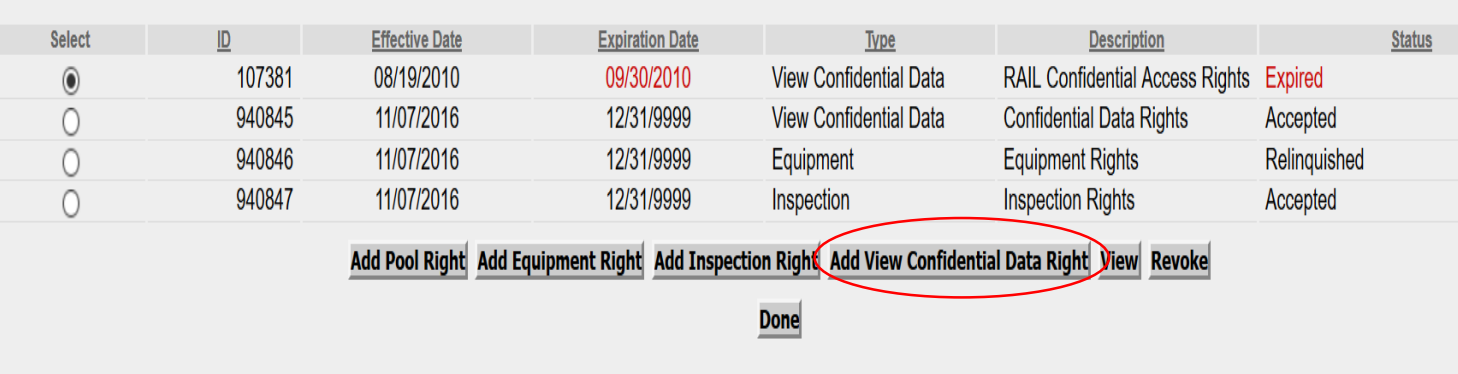

#### **Restencil – Add View Confidential Data Rights**

- Next, enter the required fields:
	- Step 1 Add brief description of access being granted:
		- "Sold AARE 22 to RAIL"
	- Step 2 Add Effective Date as the current date
	- Step 3 Modify Expiration Date or leave default date as 12/31/9999
	- Step 4 Enter Range of Equipment or specify Individual Equipment ID's by unchecking All Equipment and adding car number to box
	- Click 'Save'
		- The Confidential Data Rights Access is in Pending status until Accepted

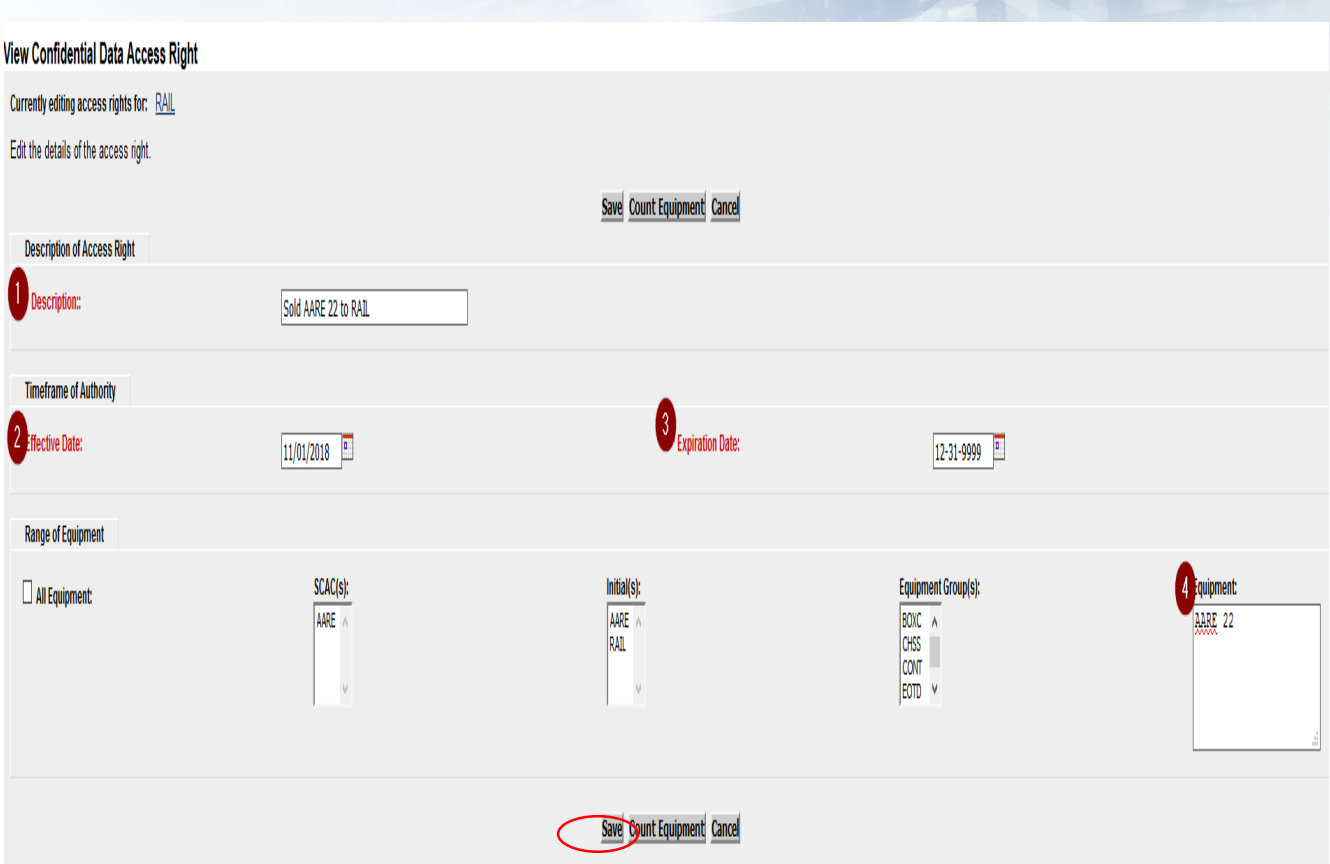

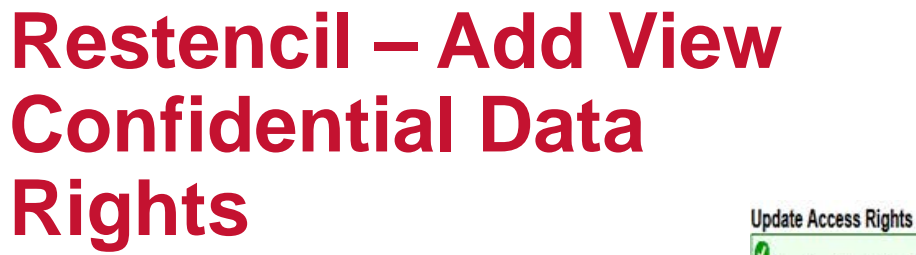

- Confirmation rights were granted successfully
- Rights will be in 'Pending' status until Accepted
- Additional options to add or revoke other rights
- Click 'Done' when finished

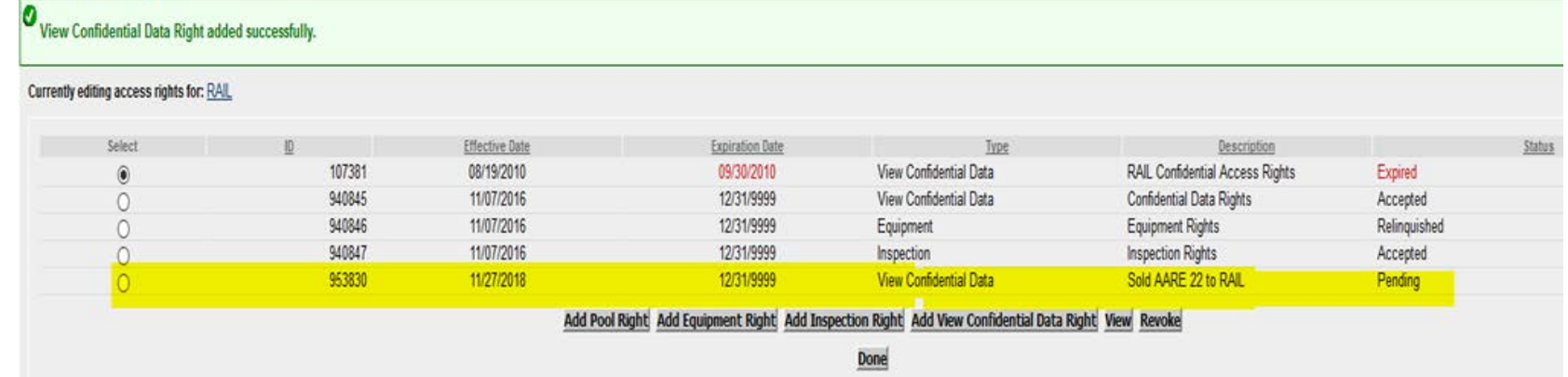

#### © 2020 Railinc. All Rights Reserved. 53

#### **Restencil – Accept Rights Granted to My Company**

- The Buying Entity goes to the Account Administration tab and selects 'Security Management'
- Next, under the Administer Access Rights Involving Other Companies, the Buying entity clicks the link, 'Inter -Company Access Rights Granted to My Company'
- The Buying Entity scrolls to select the 'Confidential Data Rights' from the Seller (AARE) based on the Effective Date and then clicks 'View'
- The Confidential Data Access screen is displayed and the Buying entity selects 'Accept'

#### **Administer Access Rights Involving Other Companies**

Manage Inter-Company Access Rights / Profiles Granted by My Company Manage Inter-Company Access Rights Granted to My Company Manage Inter-Company Profiles Granted to My Company

Special SSO Security request for non-participating companies **View Status of Special Umler SSO Requests** 

#### Inter-Company Access Rights Granted to My Company

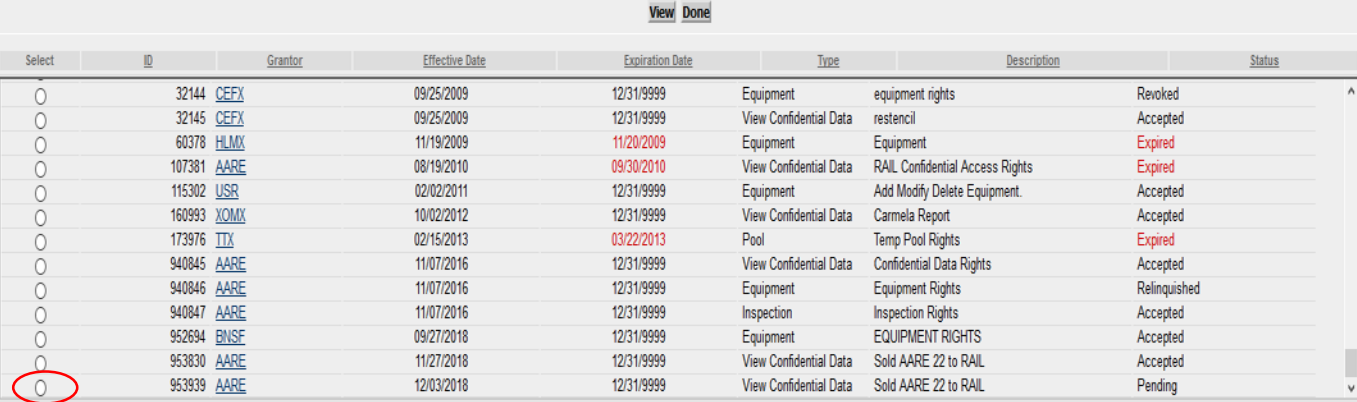

#### **View Confidential Data Access Right**

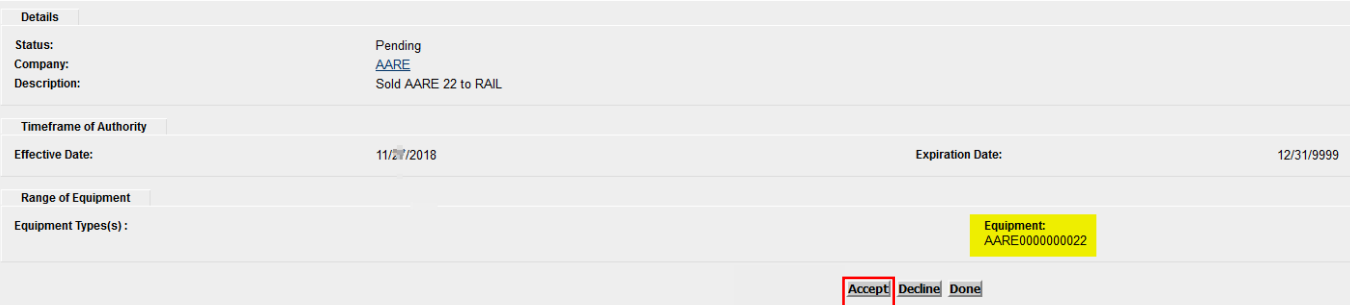

# **Restencil – Accept Rights Granted To My Company**

- After clicking 'Accept,' a confirmation message is displayed
- Next, select 'Assign to User'
- Select the User ID that is Accepting the Confidential Data Rights
- Click 'Select'

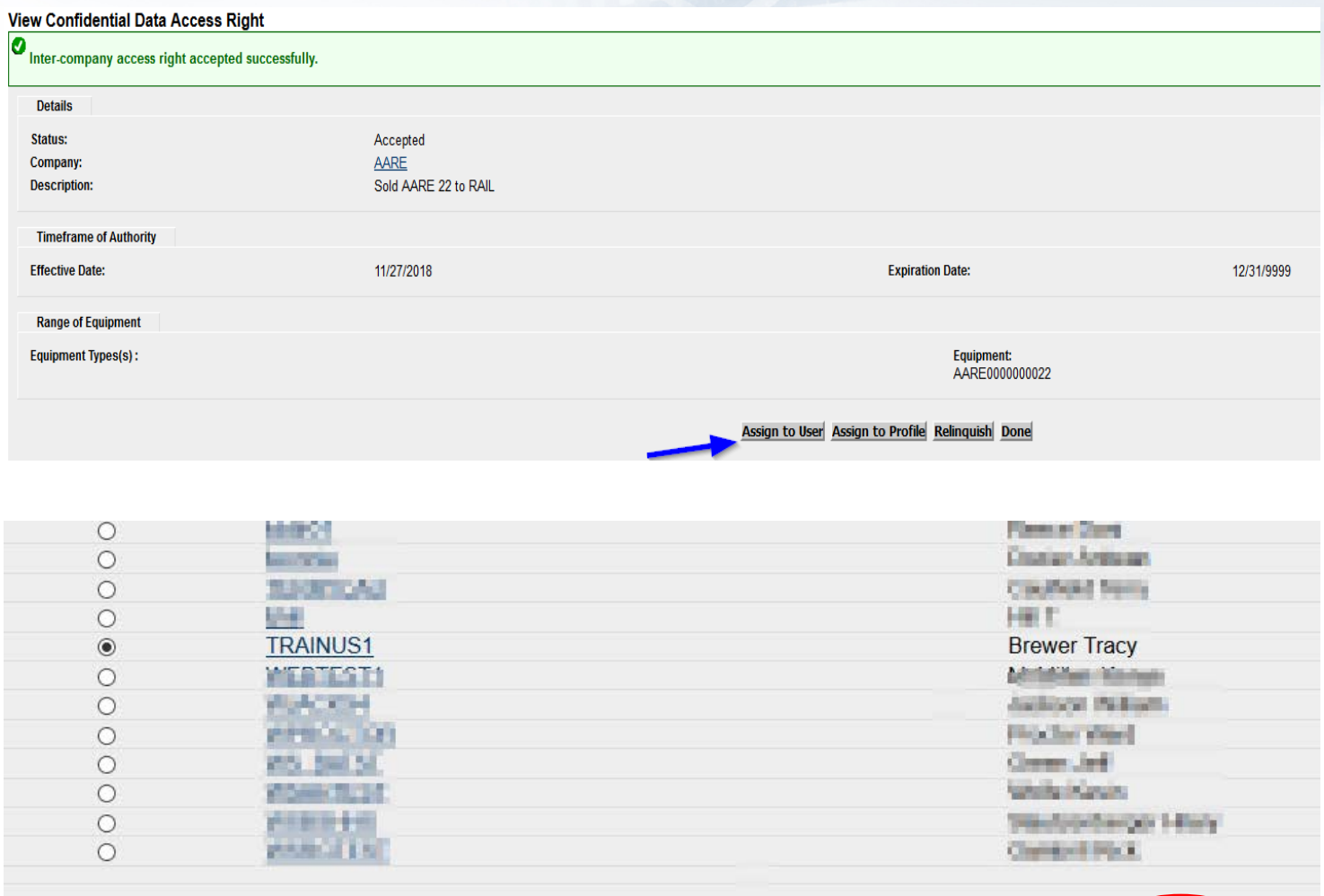

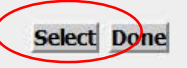

### **Restencil – Accept Rights Granted to My Company**

- The View Confidential Data screen is displayed containing the details of the access granted
- The Effective Date must be the current date if not accepting the Rights on same day as granted
- Click 'Save' to complete the transaction
- Click 'Done' to exit

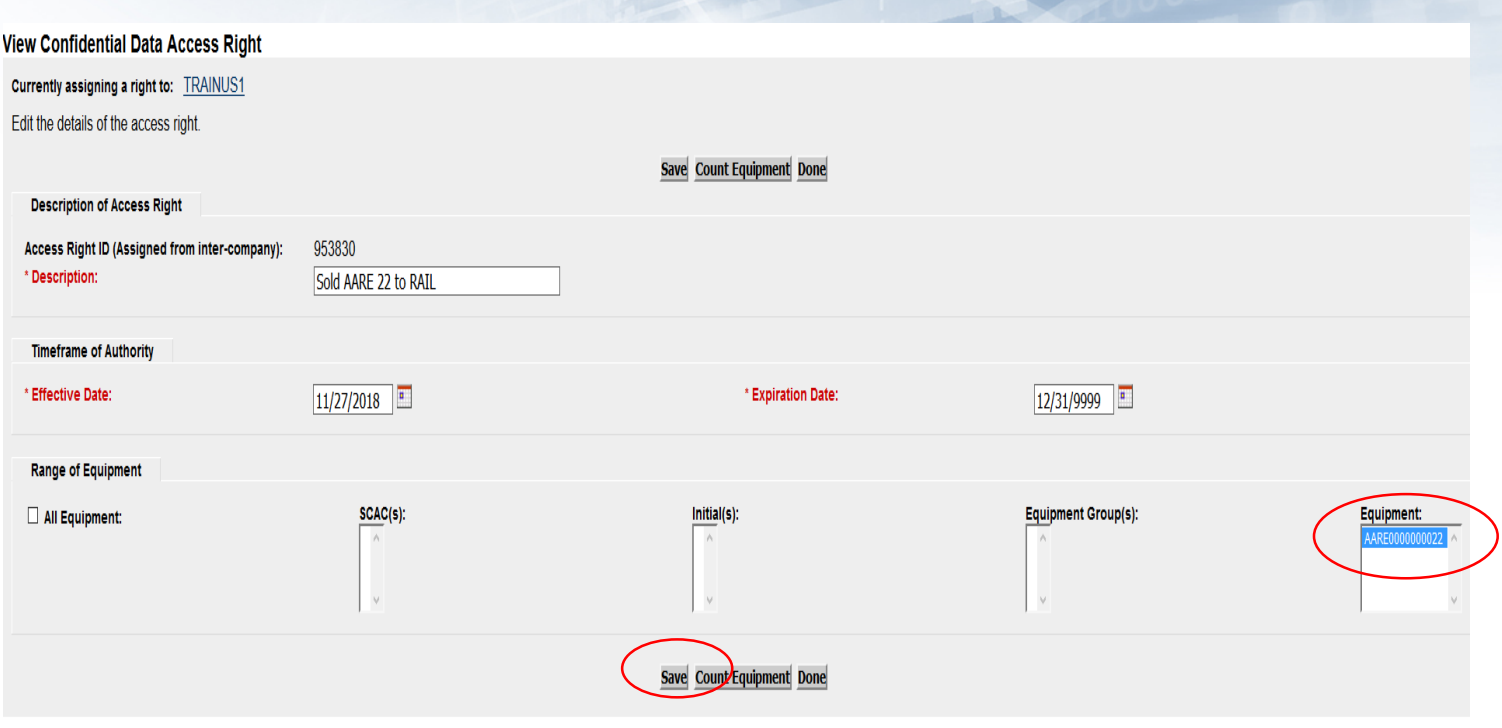

### **Single Restencil Example**

- Enter the Source Equipment
- Enter the Target Equipment ID
- Click 'Validate' to check for any errors
- Click 'Submit'

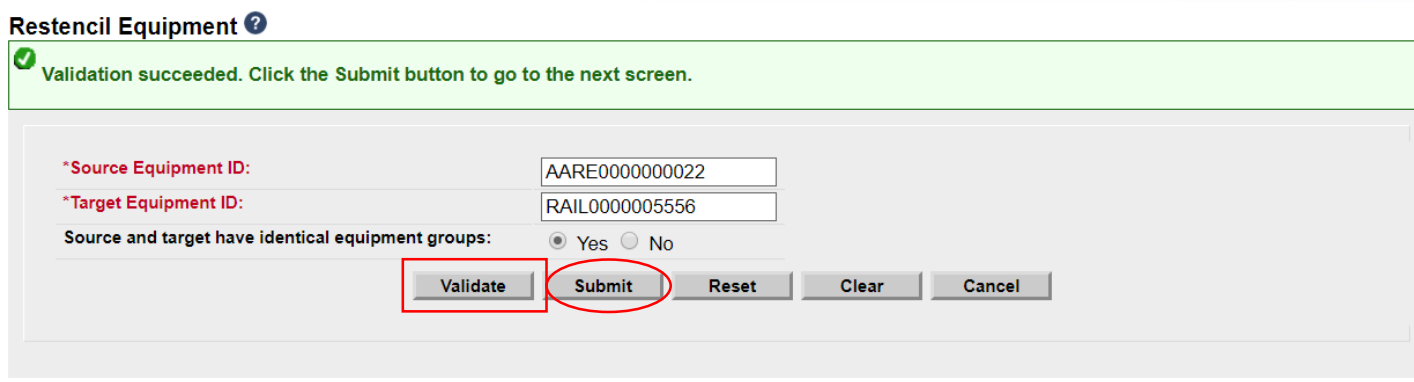

### **Single Restencil Example**

- Ensure all mandatory fields are populated
	- The Owner field, which is mandatory, requires a new value
	- Note, AARE 22 appears as the Prior ID
	- Click 'Validate' to check for any errors
	- Click 'Submit'

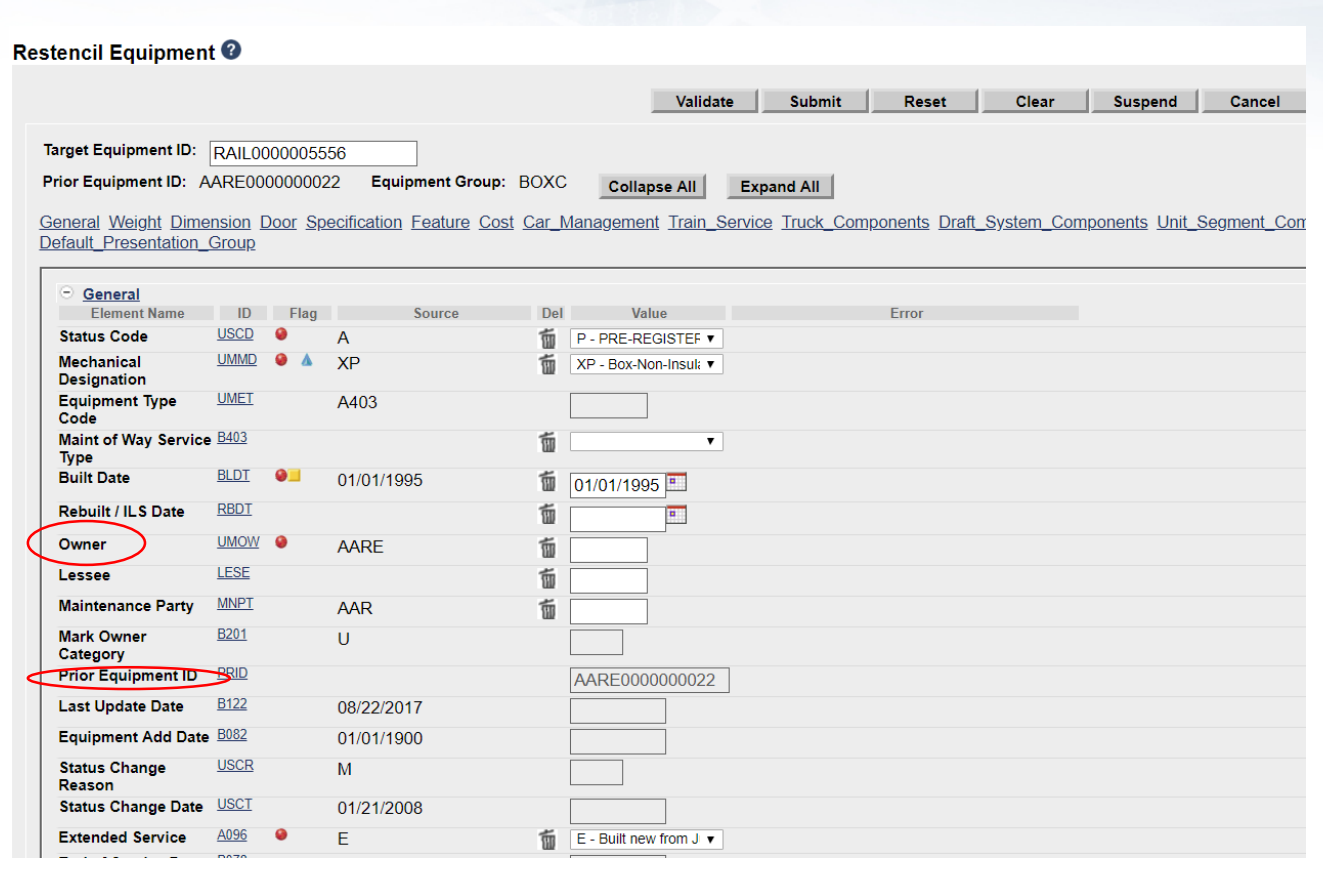

#### **Restencil Equipment** Equipment Add transaction validation was successful Suspend Validate Submit Reset Clear Cancel

## **Single Restencil Completed**

- Success Page is displayed
- Note, the Inspections were carried forward to the new equipment ID and the status of Prior ID was not changed

#### Equipment updates submitted to the system

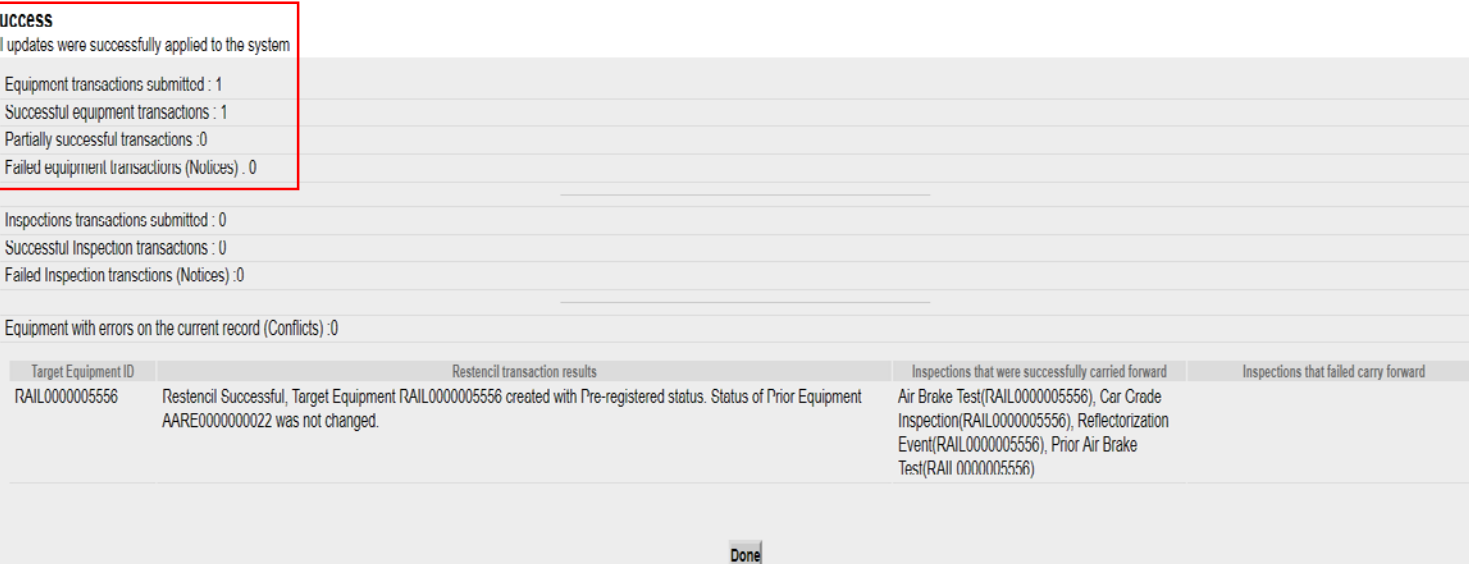

#### **Restencil / Transfer Equipment**

- 1. Complete Restencil Equipment Request and submit to <u>[CSC@Railinc.com](mailto:CSC@Railinc.com)</u>
	- The form is available on Railinc.com on the Umler Resource Page
- 2. One or more of the following forms of approval is required:
	- Signed bill of sale (legal document) including the list of unit(s)
	- Email from the prior mark owner, new mark owner and/or car owner indicating Railinc can proceed with restencil
	- An executed Form 88 -C, which must be filed with the AAR
- 3. Please note, per AAR Office Rule 88, Form 88 -C must be filed with the AAR
- *Please refer to Railinc Price List for applicable fees*

#### ERAILING

#### UMLER RESTENCIL-REQUEST TO TRANSFER EQUIPMENT

The Umler Restencil process may be completed by the customer in Umler. Customers who decide to restencil unit(s) in Umler should refer to Single or Multiple Restencil in the Umler user's guide located at www.railine.com.

Railine will continue to complete Umler restencil requests. Railine recommends customers who wish to proceed with Railine completing the request read the guidelines and procedures in this document prior to submitting an Umler restencil request. Following the guidelines and procedures noted in this document will allow our staff to process an Umler restencil with the proper information and minimize delays in fulfilling a request.

#### **Guideline**

1. Umler restencil requests must be submitted with the required form and/or information in an email including invoicing information to esc@railine.com. Customer case(s) will be opened to track the request at Railine. 2. Umler restencil requests received by Railine will be processed in the order received after the proper documentation and approvals have been received.

3. Once an Umler restencil request has been received by Railinc, approvals from the prior mark owner, new mark owner and/or car owner must be submitted to csc@railinc.com. Requests for Umler restencils will be time stamped and if not approved by the appropriate parties within 10 business days, the request will be considered null and void. Cancelled requests must be resubmitted with proper documentation as noted in this document

4. Railine will not process an Umler restencil request until one or more of the following forms of approval has been received:

a) Email to esc@railine.com from the prior mark owner, new mark owner and/or car owner indicating Railine is to proceed with restencil;

b) If unit(s) were sold, the signed bill of sale (legal document) including the list of unit(s) sold; c) An executed Form 88-C which must be filed with the AAR. Form 88-C information can be obtained via

email to Form88C@aar.org or fax (202) 639-2179. 5. Customers are recommended to maintain contact information in FindUs.Rail. FindUs.Rail will used as a

source to confirm email approvals from mark owners.

6. Each request for restencil will be assessed \$150.00 for the restencil of 1-25 unit(s) and \$1.50 per car for each additional unit(s). These charges may be subject to change on thirty (30) days notice. Also, you may refer

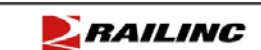

Mark:

Total # of units:

**Owner Field** 

**Lessee Field:** 

Are units in the sp group?  $\Box$ **EXCEL SPR** 4 COLUMNS-C

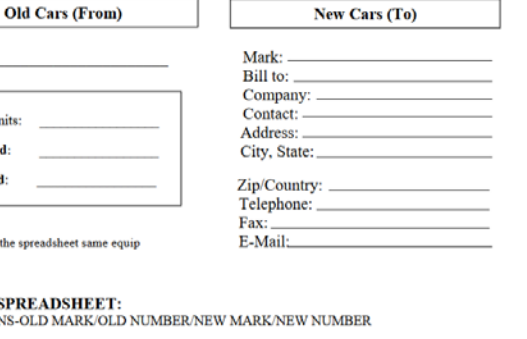

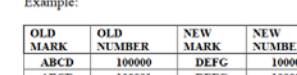

**Note** 

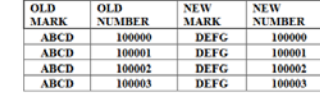

**RAILINC USE ONLY** 

Rapid Case (s) #

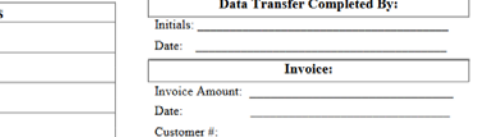

### **Additional Restencil Reminders**

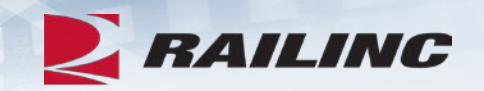

- Equipment cannot be in conflict at the time of Restencil unless it is an Informational Conflict only
- Only active or inactive equipment can be Restenciled
- After the Restencil and Clone process, the initial Status of a car should be Pre-registered
- After the Restencil has been performed in Umler the equipment can remain in Pre- registered status for 13 months
- A Pre-registered car will automatically have its Status changed to Active for the initial change when three movements on the car is detected
- If the Status changes to Active due to movement and the car was created from a Restencil, the Prior Equipment ID (PRID) or source car will have its status changed to Inactive automatically by Umler
	- Two equipment IDs cannot be active with the same EIN
- Restenciled equipment must share the same Built Date and EIN
- Inspections and Component CIDs carry forward on Restenciled equipment

### **Conflict Management**

- On the Umler Homepage, there are three Conflict Management links on the top right side of page
	- Equipment units in conflict
	- Equipment with component ID conflicts
	- Equipment Validation Requests
	- Conflicts not addressed may be restricted at interchange

Equipment units in conflict:  $42$ <sup>O</sup> **Equipment with component ID conflicts: 17** 

- 0 **Equipment Validation Requests**  $\pm 0$ 

### **Equipment Units in Conflict**

- Click 'Equipment units in conflict'
- Click Equipment ID to open record
- Click the 'Equipment is in conflict, click to view'

# Equipment units in conflict: 42

#### **Equipment Query Results**

Search Criteria **Search Results** 

Select one or more equipment IDs, and an action, for pool management/equipment management. You may a 19 matches found. 19 available for display. 19 matches displayed on this page.

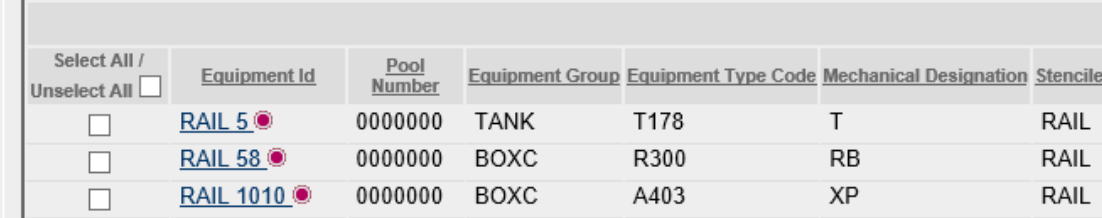

### **Equipment Units in Conflict**

- Conflict Error message is displayed in red
	- *"*Reflectorization is mandatory for all equipment after November 28, 2015.*"*

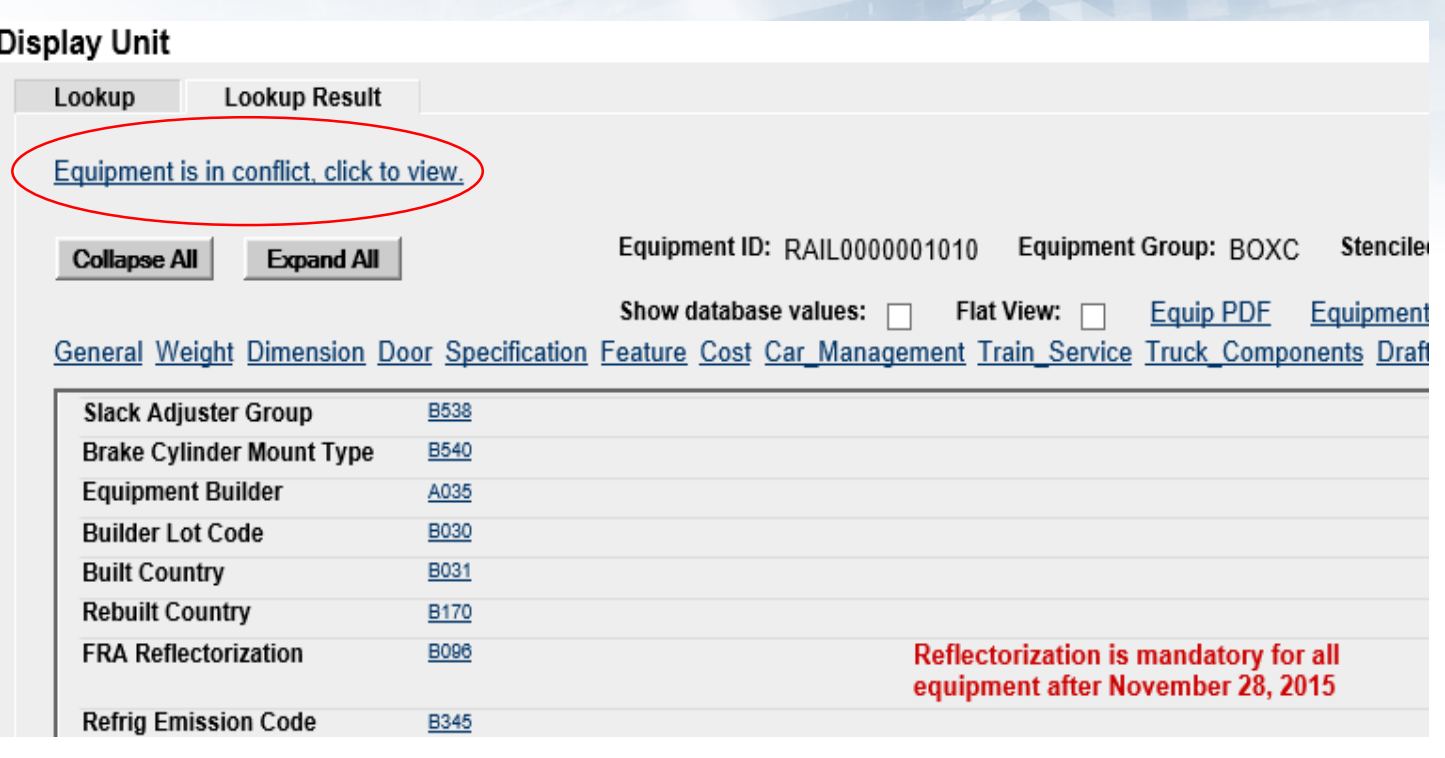

# **Configure Ticklers**

- This function can be used to specify email addresses that should receive notifications for specific Umler events as selected by the user
- Only Umler Company Administrators have access to enroll subscribers

#### **Account Administration** Conta **Security Management Configure Tickler Usage Statistics**

#### $\sum$  Launch Pad - Kaline  $X = \sum$  Umler | Centigure Ticklers  $X = \frac{1}{2}$  $n \times$ ← → C 自 https://umler.railinc.com/RAILINC EMIS/tickler/display/TicklerList.do7actionTrom =man  $-120$ E Apps OR Raly-CA Agie Cen: OR APM WebTee-Uni E Ralier-Seppe Sign | {\ New Tab G 2 days app 1200 x 1 | X (\$) Univer Top Ten M | X Early Warning Appli | CR APM WebVer X Unite Related (2011 | CR Electronical Case Employers' **D. RAILING** Umler FRAINUS1: RAIL - RAILINC CORPORATION | Launch Pad ▼ | Contact Us | Sign Out Home Query | Maintenance | Upload / Dor **Configure Ticklers** Specify the e-mail address to receive notifications of the following events: (Use commas to separate multiple e-mail addresses. E-Mail Add 110 Warnings prior to deleting an idle pool header 120 Equipment is dropped from a pool due to an update to equipment characteristic 121 Maintenance Party updated for equipment  $130$ A pool assignment reported by a non-owner fails. 190 A bulk upload by your company completes processing. (The notice contains the processing results for the uploaded transactions.) mlerproductsupport@railinc.com.terry.c  $200$ Another company grants an inter-company access right to your company 210 Another company revokes an inter-company access right from your company. 220 Another company accepts an inter-company access right granted by your company 230 Another company declines an inter-company access right granted by your company. 240 Another company relinquishes an inter-company access right granted by your company 270 Another company declines an access right transfer from your company 300 Inspection reported with a Date Done earlier than the unit's Birth Date 310 The transaction has caused the equipment unit to no longer qualify for this inspection 330 Equipment status was changed by movement. 360 The equipment CAR GRADE VALUE is changed to "N - Ruminant Proteins" A batch process for Equipment Add transaction completes processing. (The notice contains the processing results for the submitted 400 EMISExceptions@railinc.com Add transactions 1 A batch process for Equipment Clone transaction completes processing. (The notice contains the processing results for the submitted EMISExceptions@ratinc.com kenya mor 410 Clone transactions 420 A batch process for Equipment Delete transaction completes processing. (The notice contains the processing results for the submitted EMISExceptions@railinc.com Delete transactions 430 Another company Restencils an equipment owned by your company. (The notice contains the processing results for the submitted EMISExceptions@railinc.com.umlerprod Restencil transactions I 440 Prior equipment owned by your company made Inactive due to Restenciled equipment's status change to Active. EMISExceptions@railinc.com A batch process for Equipment Restencil transaction completes processing. (The notice contains the processing results for the 450 umlerproductsupport@railinc.com submitted Restencil transactions.) A batch process for Multiple Equipment Modify transaction completes processing(The notice contains the processing results for the 451 kenya.mcmillan@railinc.com,umlerprodu submitted Modify transactions **BODER CADB** A **B** M D & **O** Type here to sear  $\blacksquare$

# •Bulk Upload

• Bulk Upload Transactions File Specifications

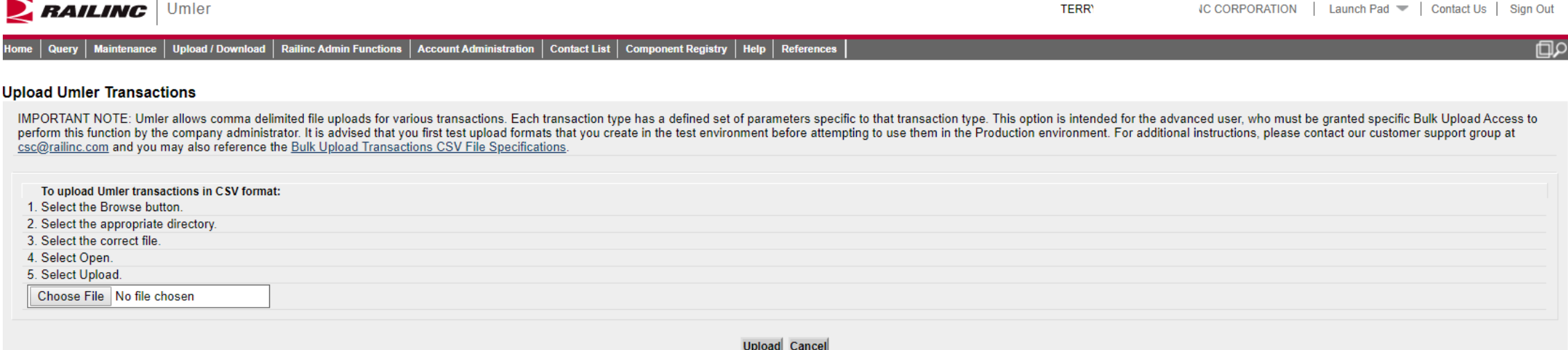

#### • Web Services

- A system-to-system communication via real-time transactional integration
- See Railinc Price List for information on setup and fees

# **Alternative Umler Maintenance Options**

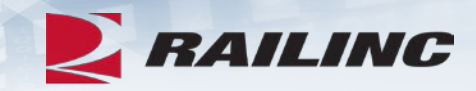

# **Umler Billing**

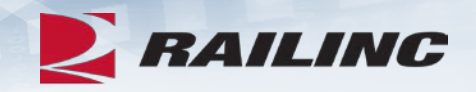

#### • Umler Semi-Annual Fee

- Invoices are based on equipment registered in the Umler file under your assigned reporting marks effective on the first of January and July each year
- For Umler Maintenance billing, owners will receive two invoices: one in February and one in August
- It is the responsibility of each owner or their agent to maintain the accuracy of their Umler registration with respect to their fleet
- There are no retroactive adjustments. All adjustments made to the file after January 1<sup>st</sup> will be reflected in the August invoice

#### •AAR Technical User Fee

- AAR fee
- Administered by Railinc
- Annual fee billed twice a year. Once in January and July
- Based on January 1 and car counts registered in Umler under the mark in the Umler owner field

### **User Guide and Data Specification Manual**

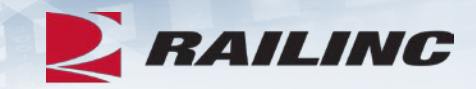

- •Access Umler User Guide and DSM from Homepage
- •Select References tab for Umler Reference Materials
- Helpful Tips and Tools are available when using Umler

#### Help **References**

**Umler User Guide Umler Data Specification Manual Umler Change Request Form Component Registry User Guide Component Registry Data Specification Manual Umler Training Resources** 

#### $\times$ **E** RAILING **Training Resources** Railinc provides extensive training materials for Umler users to quickly get up to speed on all aspects of Umler. Select a link below or click on References in the Umler menu from wherever you are in the application. Documentation »  $Videos$  » Quick Guides » **Component Registry Videos » Component Registry Documentation » Dismiss**

### **Access Additional Umler Resources** Go to [www.railinc.com](http://www.railinc.com/)

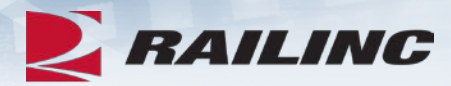

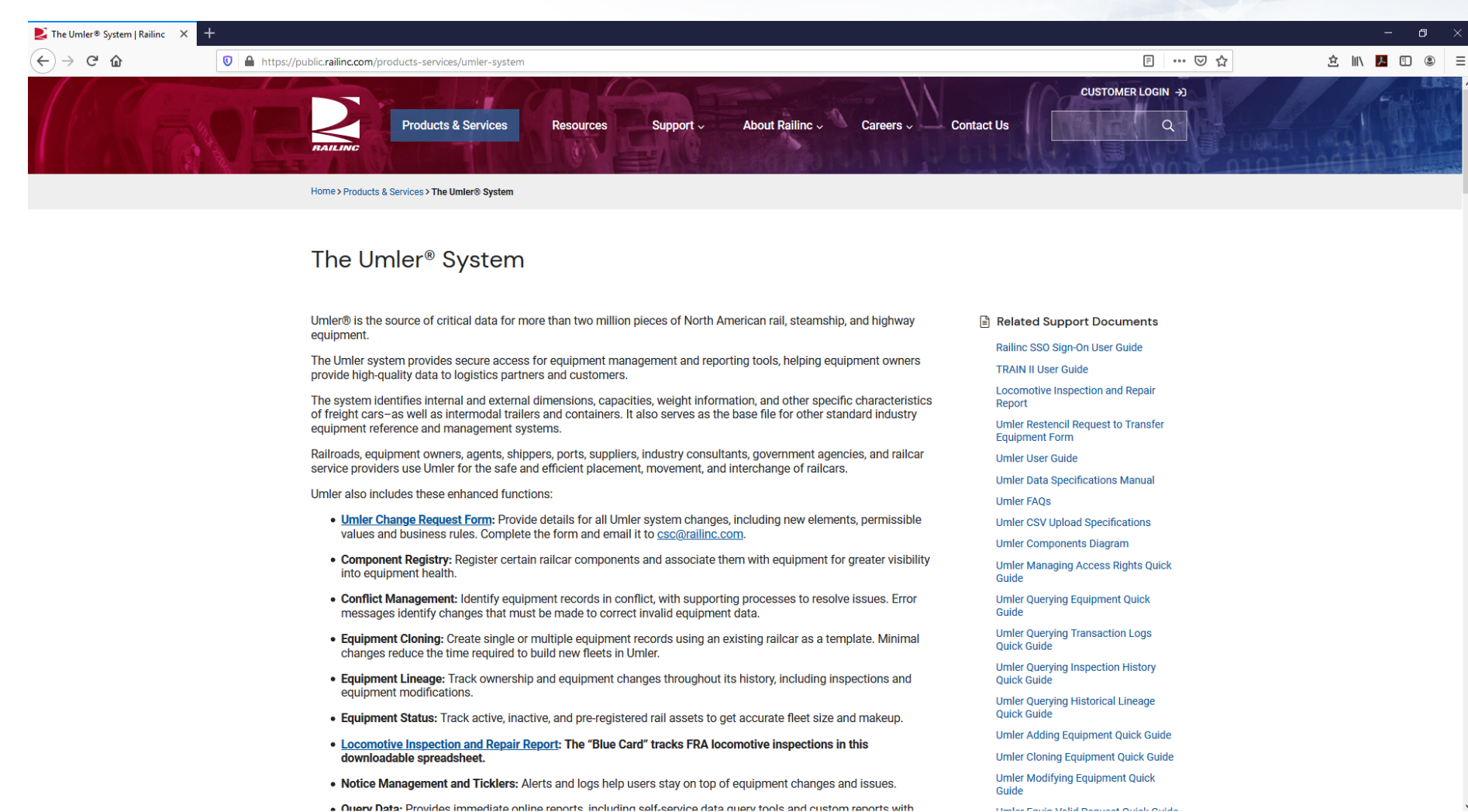

### **What's Upcoming for Umler**

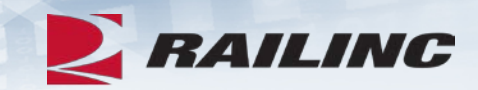

- Q2 2020 Umler Quarter Maintenance June 18th
- Q3 2020 Umler Quarter Maintenance September 17th
- Q4 2020 Umler Quarter Maintenance December 10<sup>th</sup>

**Railinc Customer Success Center [csc@railinc.com](mailto:csc@railinc.com) 877-724-5462**

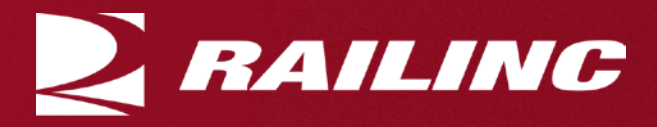

# *Railinc Keeps You Moving.*

**Terry Caulfield** Phone: 1-877-RAILINC Email: [csc@railinc.com](mailto:csc@railinc.com)

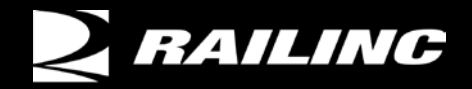

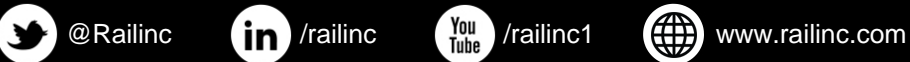

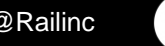

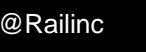

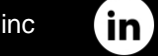

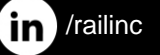

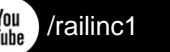

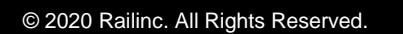